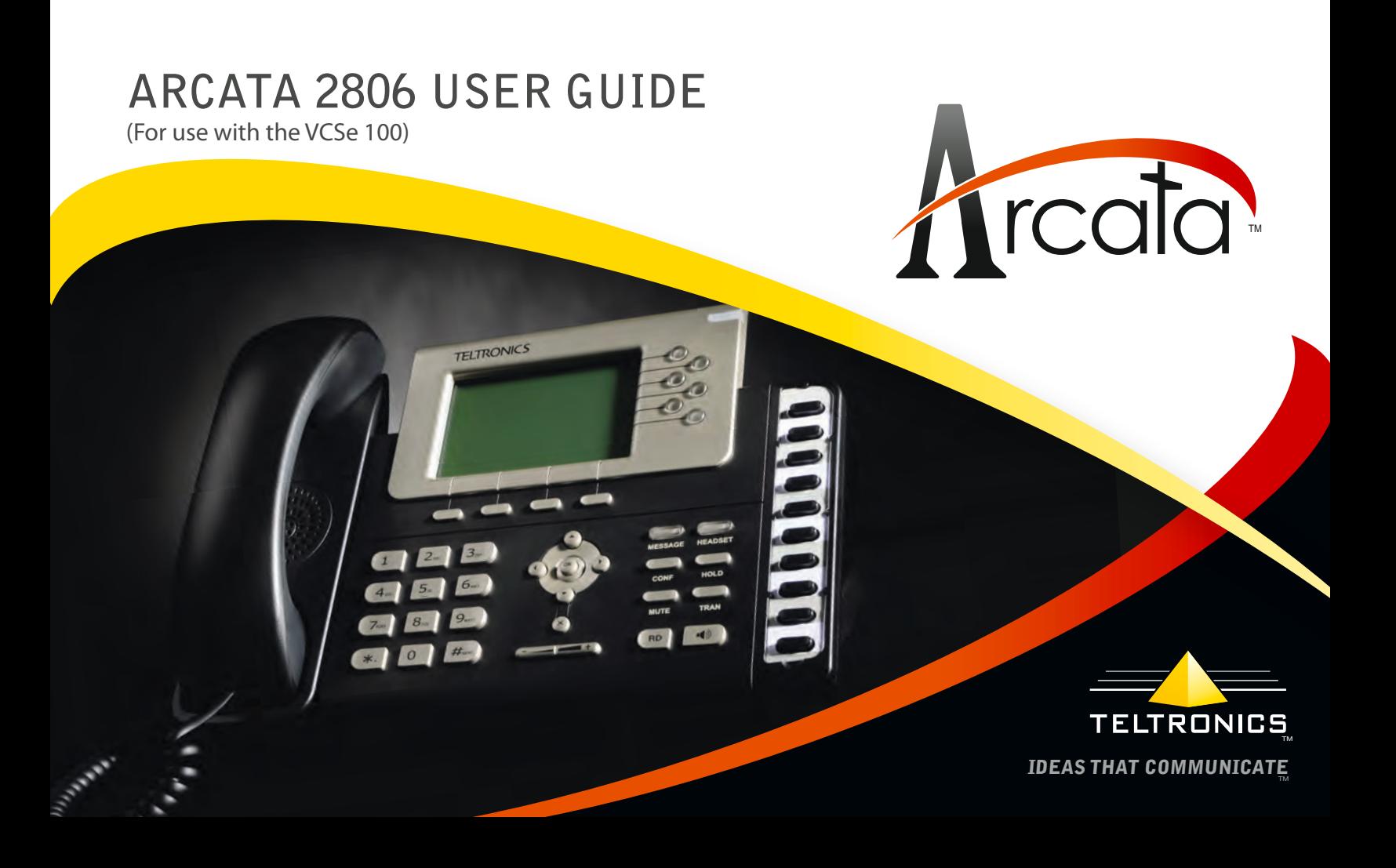

This document is the copyright of Teltronics, Inc. and is intended for exclusive use of Teltronics customers. All rights are reserved. Information in this document is subject to change without notice. Companies, names, and data used in examples herein are fictitious unless otherwise noted. No part of this document may be reproduced, modified, republished, distributed, displayed, or transmitted in any form or by any means, electronic or mechanical, for any purpose, without the express written permission of Teltronics, Inc.

© 2011 Teltronics, Inc. All rights reserved.

The material in this document has been carefully reviewed; however, Teltronics, Inc. neither quarantees nor represents that this document is free of all errors or omissions and reserves the right to make corrections, changes, updates, or revisions to the information contained herein at any time.

Cerato VCSe and Arcata are trademark/service marks of and the exclusive property of Teltronics, Inc. of Palmetto, FL.

Other than those trademarks/servicemarks held by Teltronics, Inc., any other brand and product names referenced in this manual are trademarks or registered trademarks of their respective holders and are used here for informational purposes only.

Part Number: 610-0000-0849 Rev E

Teltronics, Inc. 2511 Corporate Way Palmetto Florida 34221-8478 USA

Visit our web site at www.teltronics.com

Arcata 2806 *User Guide*

## <span id="page-2-0"></span>**TELTRONICS, INC. END USER LICENSE AGREEMENT (12.13.10)**

NOTICE: BY WRITTEN ACKNOWLEDGMENT, DOWNLOADING, INSTALLING, COPYING, ACCESSING, CLICKING ON AN "ACCEPT" BUTTON, OR OTHERWISE USING THE PRODUCT, END USER AGREES TO THE TERMS OF THIS END USER LICENSE AGREEMENT. IF YOU ARE ACCEPTING THESE TERMS ON BEHALF OF THE END USER, YOU REPRESENT AND WARRANT THAT YOU ARE ACTING ON BEHALF OF THE END USER AND ARE AUTHORIZED TO ACCEPT THIS END USER LICENSE AGREEMENT ON THE END USER'S BEHALF AND THAT YOU HAVE THE FULL AUTHORITY TO BIND THE END USER TO THESE TERMS AND CONDITIONS (SUCH END USER BEING HEREIN REFERRED TO AS "YOU"). IF YOU DO NOT AGREE TO THESE TERMS AND CONDTIONS, DO NOT DOWNLOAD, INSTALL, COPY, ACCESS, OR USE THE PRODUCT; AND WITHIN THIRTY (30) DAYS OF DELIVERY OF THE PRODUCT RETURN THE UNUSED PRODUCT AND PROOF OF PURCHASE TO THE PARTY FROM WHOM YOU PAID THE PRODUCT PURCHASE PRICE AND LICENSE FEES FOR A REFUND. IF ANY OR SELECT THE "DO NOT ACCEPT" BUTTON. YOU AGREE THAT YOU HAVE READ, UNDERSTAND AND SHALL ABIDE BY THIS END USER LICENSE AGREEMENT AND YOU AGREE THAT THIS END USER LICENSE AGREEMENT IS ENFORECABLE LIKE ANY WRITTEN NEGOTIATED AGREEMENT SIGNED BY YOU.

THE FOLLOWING TERMS AND CONDITIONS OF THIS END USER AGREEMENT AND SEPARATE AGREEMENT(S) INCORPORATED HEREIN BY REFERENCE (COLLECTIVELY, "AGREEMENT") APPLIES TO THE PRODUCTS DESCRIBED HEREIN AND FURNISHED TO YOU BY TELTRONICS OR ITS DISTRIBUTOR OR RESELLER. THE SOFTWARE IS NOT SOLD TO YOU, BUT IS THE PROPERTY OF TELTRONICS AND/OR ONE OR MORE OTHER THIRD PARTY LICENSORS PROTECTED BY COPYRIGHT LAWS AND INTERNATIONAL TREATY. ANY USE OF THE SOFTWARE IS GOVERNED BY THIS AGREEMENT. YOU AGREE THAT YOU ARE LICENSING THE SOFWARE FOR YOUR END USE ONLY AND NOT FOR RESALE OR REDISTRIBUTION.

1. **DEFINITIONS**. "**Product**" means equipment, Software, product documentation and associated services furnished to You concerning the use and support of the Product. "**Software**" means software object code, firmware, application interfaces, documentation and any modifications, updates, or revisions thereto or versions thereof on magnetic tape, diskette, CD-ROM, semiconductor device or other memory device.

2. **LICENSE**. (a) With respect to all Software of Teltronics and/or its vendors or suppliers which may be furnished to You by Teltronics hereunder, You accept and agree to abide by all the license terms and conditions set forth herein and any other separate license agreements that are specific to, and included in document or shrink wrap form with the shipment of particular Software, or presented in electronic form (including click wrap form) during the loading or installation of such Software. In the event of any conflict between the license terms and conditions set forth herein and any such separate license agreements specific to any particular Software, the license agreements specific to such particular Software shall prevail with respect to such particular Software. All Software furnished hereunder shall be licensed only as set forth herein.

(b) Subject to your compliance with this Agreement including the license obligations pursuant to this Section, and your payment of the applicable license fees, Teltronics grants to You a personal, nontransferable, nonexclusive and revocable license to use the Software solely with the equipment sold to You by Teltronics or its distributor or reseller, or such other equipment as may be authorized by Teltronics to support such use of the Software for your own business operation up to the number of concurrent devices and/or ports as may be authorized by Teltronics. You shall not copy the Software except that You are permitted to make one (1) copy of the Software, to the extent that it is made available in a form than is intended to be copied, only for backup purposes, provided that You shall include on such copy the same copyright notice and proprietary marking that appear on the original Software including diskette markings.

(c) You shall (i) not modify, translate, reverse engineer, reverse compile, decompile, recompile, disassemble, port, copy, download or attempt to derive the source code from the Software, and no license to the source code is provided herein; (ii) take all actions necessary to satisfy your obligations under these license provisions including the issuance of adequate instructions and monitoring of all appropriate personnel within your organization to ensure that such personnel satisfy these license obligations; and (iii) promptly return to Teltronics any magnetic tape, diskette, CD-ROM, semiconductor device or other memory device or system and/or Documentation, which has been replaced, modified or updated by Teltronics.

(d) The Software and all copies thereof shall at all times remain the sole and exclusive property of Teltronics or its third party vendors or suppliers, as applicable, and You shall have no title to or interest in such Software and copies thereof. You acknowledge that the Software constitutes valuable trade secrets of Teltronics and its third party vendors or suppliers. You agree to use the Software solely in accordance with license provisions herein and all the terms and conditions of this Agreement and to treat the Software as the confidential and proprietary information of Teltronics. If You sell or otherwise dispose of the media on which the Software is fixed, such Software must be erased or destroyed before any such sale or disposal so that the Software is no longer ascertainable from such media.

(e) If You sell or otherwise transfer or dispose of the equipment which supports the use of the Software in your business operation, or if You fail to comply with any of the terms of this Agreement, all of your rights hereunder to possess and use the Software and all copies thereof shall immediately terminate and You agree to promptly return the Software and all copies thereof to Teltronics.

3. **PRODUCT CHARGES AND LICENSE FEES**. You agree to pay the then current Prices in the form of Product charges and Software license fees in consideration of the rights granted under this Agreement.

4. **TERM**. The Agreement is effective upon your acceptance of its terms as herein provided or any use of the Products and shall continue until terminated. You may terminate this Agreement at any time by returning the Software and all copies thereof and extracts therefrom to Teltronics. Teltronics may terminate this Agreement upon the breach by You of any term of this Agreement, and Teltronics shall have the right to injunctive relief enjoining such acts or attempts constituting a breach (in addition to other legal remedies, all of which are non-exclusive). Upon such termination by Teltronics, You agree to promptly return to Teltronics the Software and all copies and extracts thereof. The following provision shall survive any termination of this Agreement: "Limited Warranty," "Limitation of Liability," "Governing Law, Venue and Jurisdiction," "Enforceability," "No Waiver," "Export Compliance," and "Entire Agreement."

5. **LIMITED WARRANTY**. IF YOU PURCHASED THE PRODUCT DIRECTLY FROM TELTRONICS, THE ONLY WARRANTY TELTRONICS PROVIDES WITH RESPECT TO SUCH PRODUCT IS THE WRITTEN LIMITED WARRANTY STATEMENT INCLUDED WITH THE PRODUCT OR, IF NO LIMITED WARRANTY STATEMENT IS INCLUDED WITH THE PRODUCT, THEN THE LIMITED WARRANTY STATEMENT AVAILABLE AT [WWW.TELTRONICS.COM/LEGAL.ASP](http://www.teltronics.com/Legal.asp) SHALL APPLY TO SUCH PRODUCT. ANY SUCH LIMITED WARRANTY IS IN LIEU OF ALL OTHER WARRANTIES WHETHER EXPRESS, IMPLIED OR STATUTORY, INCLUDING WITHOUT LIMITATION, ANY IMPLIED WARRANTY OF MERCHANTABILITY OR FITNESS FOR A PARTICULAR PURPOSE OR NON-INFRINGEMENT. WITHOUT LIMITING THE FOREGOING, TELTRONICS DOES NOT WARRANT THAT SUCH PRODUCT WILL BE WITHOUT FAILURE, DELAY, ERROR, BREAKDOWN, OUTAGE, INTERRUPTION, DEGRADATION OF VOICE QUALITY OR LOSS OF CONTENT, DATA OR INFORMATION. THE REMEDIES PROVIDED TO YOU UNDER TELTRONICS LIMITED WARRANTY ARE YOUR SOLE AND EXCLUSIVE REMEDIES. IN THE EVENT THAT SUCH LIMITED WARRANTY FAILS OF ITS ESSENTIAL PURPOSE, YOUR SOLE AND EXCLUSIVE REMEDY SHALL BE LIMITED TO THE REFUND OF WHATEVER PORTION OF THE PRICE OR LICENSE FEE YOU PAID TO TELTRONICS FOR THE DEFECTIVE ITEM COVERED BY SUCH LIMITED WARRANTY. IF YOU PURCHASED THE PRODUCT FROM A TELTRONICS AUTHORIZED RESELLER OR A TELTRONICS AUTHORIZED DISTRIBUTOR, THEN YOU AGREE TO LOOK TO SUCH AUTHORIZED RESELLER OR AUTHORIZED DISTRIBUTOR ONLY, FOR ANY LIMITED WARRANTY THAT MAY APPLY TO THE PRODUCT (UNLESS IN LIEU THEREOF, TELTRONICS AGREES IN WRITING TO OFFER ITS LIMITED WARRANTY STATEMENT DIRECTLY TO YOU).

6. **LIMITATION OF LIABILITY**. IN NO EVENT WILL TELTRONICS BE LIABLE FOR INCIDENTAL, INDIRECT, SPECIAL, CONSEQUENTIAL, EXEMPLARY OR PUNITIVE DAMAGES OF ANY KIND EVEN IF THEY ARE FORESEEN OR FORESEEABLE. TELTRONICS' MAXIMUM CUMULATIVE LIABILITY RELATIVE TO ALL OTHER CLAIMS AND LIABILITIES, INCLUDING THAT WITH RESPECT TO DIRECT DAMAGES, WILL NOT EXCEED THE LICENSE FEE PAID FOR THE SOFTWARE GIVING RISE TO THE CLAIM OR LIABILITY. THESE DISCLAIMERS AND LIMITATIONS OF LIABILITY WILL APPLY REGARDLESS OF ANY OTHER CONTRARY PROVISION OF THIS AGREEMENT AND REGARDLESS OF THE FORM OF ACTION, WHETHER IN CONTRACT, TORT OR OTHERWISE, AND FURTHER WILL EXTEND TO THE BENEFIT OF TELTRONICS' SUPPLIERS, DISTRIBUTORS AND RESELLERS AS THIRD-PARTY BENEFICIARIES. EACH PROVISION IN THE AGREEMENT WHICH PROVIDES FOR A LIMITATION OF LIABILITY, DISCLAIMER OF WARRANTY OR CONDITION OR EXCLUSION OF DAMAGES IS SEVERABLE AND INDEPENDENT OF ANY OTHER PROVISION AND IS TO BE ENFORCED AS SUCH.

7. **GOVERNING LAW, VENUE, AND JURISDICTION**. This Agreement will be governed by and construed in accordance with the laws of the State of Florida but without regard to that state's conflict of laws principles. The parties agree that any action to enforce any provision of this Agreement or arising out of this Agreement or the business relationship between Teltronics and You will be brought in the state or Federal court of competent jurisdiction in the State of Florida. You and Teltronics agree that the United Nations Convention on Contracts for the International Sale of Goods (1980) shall not apply or govern this Agreement, the performance of, or any transaction between the parties under this Agreement. Reasonable attorney fees shall be reimbursed, with respect to the foregoing, to the party who prevails on the merits.

8. **ENFORCEABILITY**. If any provision of this Agreement shall be held to be invalid, illegal or unenforceable, the validity, legality or enforceability of the remaining provisions shall in no way be affected or impaired.

9. **NO WAIVER**. Any non-enforcement of any provision of this Agreement by Teltronics shall not constitute a waiver of such provision or prejudice Teltronics right to enforce such provision.

10. **EXPORT COMPLIANCE**. The Products including Software, product documentation and technology or direct products thereof ("Products and Technology") are subject to U.S. export control laws and regulations and the export of such Products and Technology is conditioned upon receipt of U.S. Government licenses and approvals. You shall ensure that no Products and Technology shall reach any country where U.S. law prohibits the possession or use of such Items. You shall comply with all export regulations of the U.S. Department of Commerce and shall not transfer any Products and Technology from the country of delivery, or to any facility engaged in the design, development, stockpiling, manufacturing or use of nuclear, missile, chemical or biological weapons, or to any military end-user or for a military end-use, without first obtaining Teltronics' written approval and all required approvals of the applicable U.S. agencies. Your obligations hereunder shall survive so long as You possess or control the Products and Technology.

Arcata 2806iv *User Guide*

11. **THIRD PARTY LICENSE AGREEMENTS**. A. You acknowledge and agree that installation and/or use of the Software may be subject to activation by license key.

B. Teltronics licenses or may license certain portions of its software from others, inclusive of certain components of the Software that consist of open source software ("GPL Software") subject to the GNU General Public License, Version 3, June 29, 2007 (the "GNU"), a copy of which will be provided to End User upon its written request to Teltronics, Inc. 2511 Corporate Way, Palmetto, FL 34221. GPL Software is not owned by Teltronics. Notwithstanding anything in this Agreement to the contrary, GPL Software is distributed by Teltronics to End User for End User's use solely under the terms of the GNU which govern the GPL Software and the copying, distribution, and modification of the GPL Software. Teltronics may also provide SMS (short message services) and voice services for interoperating with the Software ("Third Party Software/Services").Teltronics makes no representations or warranties as to such Third Party Software/Services or their operation, except to the extent such third party vendor provides such representation or warranty to Teltronics**.** 

C. Vovida Software License (Version 1.0 Copyright (c) 2000 Vovida Networks, Inc. All rights reserved). Redistribution and use in source and binary forms, with or without modification, are permitted provided that the following conditions are met: (i) Redistributions of source code must retain the above copyright notice, this list of conditions and the following disclaimer;(ii) Redistributions in binary form must reproduce the above copyright notice, this list of conditions and the following disclaimer in the documentation and/or other materials provided with the distribution; (iii)The names "VOCAL", "Vovida Open Communication Application Library", and "Vovida Open Communication Application Library (VOCAL)" must not be used to endorse or promote products derived from this software without prior written permission. For written permission, please contact [vocal@vovida.org.](mailto:vocal@vovida.org) (iv) Products derived from this software may not be called "VOCAL", nor may "VOCAL" appear in their name, without prior written permission of Vovida Networks, Inc. (v)THIS SOFTWARE IS PROVIDED "AS IS" AND ANY EXPRESSED OR IMPLIED WARRANTIES, INCLUDING, BUT NOT LIMITED TO, THE IMPLIED WARRANTIES OF MERCHANTABILITY, FITNESS FOR A PARTICULAR PURPOSE, TITLE AND NON-INFRINGEMENT ARE DISCLAIMED. IN NO EVENT SHALL VOVIDA NETWORKS, INC. OR ITS CONTRIBUTORS BE LIABLE FOR ANY DIRECT DAMAGES IN EXCESS OF \$1,000, NOR FOR ANY INDIRECT, INCIDENTAL, SPECIAL, EXEMPLARY, OR CONSEQUENTIAL DAMAGES (INCLUDING, BUT NOT LIMITED TO, PROCUREMENT OF SUBSTITUTE GOODS OR SERVICES; LOSS OF USE, DATA, OR PROFITS; OR BUSINESS INTERRUPTION) HOWEVER CAUSED AND ON ANY THEORY OF LIABILITY, WHETHER IN CONTRACT, STRICT LIABILITY, OR TORT (INCLUDING NEGLIGENCE OR OTHERWISE) ARISING IN ANY WAY OUT OF THE USE OF THIS SOFTWARE, EVEN IF ADVISED OF THE POSSIBILITY OF SUCH DAMAGE.

<u>and and the second second the second second second second second second second second second second second second second second second second second second second second second second second second second second second se</u>

12. **ENTIRE AGREEMENT**. This Agreement and any written agreement executed by Teltronics and You for the supply of the Software and related Products represent the entire agreement between Teltronics and You and supersede all prior oral and written communications, agreements, promises, and understandings concerning the Software and related Products. In the event of any conflict between the terms of any written agreement executed by You and Teltronics and those of this Agreement, the terms of this Agreement shall prevail. Terms and conditions as set forth in any purchase order which differ from, conflict with, or are not included in this Agreement, shall not become part of this Agreement unless specifically accepted by Teltronics in writing.

### <span id="page-8-0"></span>**TELTRONICS PRODUCTS FOR VOIP COMMUNICATIONS 911 EMERGENCY CALLING LIMITATIONS AND OBLIGATIONS**

(a) Customer, at Customer's cost, shall be responsible for procuring the supply, implementation, connection and support of any required telephone service including emergency 911 call service over the Internet and/or public switched telephone network ("PSTN") from one or more third party service providers as required for use of Products including without limitation, VOIP phone and Soft Phone software and hardware furnished by Teltronics or its distributors or resellers ("Products") for voice over internet protocol ("VOIP") communications.

(b) Customer are responsible for complying with all laws, rules and regulations applicable to the installation and use of Products (collectively, "Laws") including without limitation all Laws relating to 911 dialing for emergency service.

(c) 911 dialing to an appropriate public safety answering point ("PSAP") for emergency service is limited when using a VOIP phone and Soft Phone Product co-located with and connected to the switch Product at Customer's enterprise location because VOIP communication service may be interrupted, delayed, lost or terminated due to various causes including but not limited to power outage, excessive bandwidth consumption, termination of service with or by the network service provider and/ or other T1 provider, product, equipment, software, system and/or network failures or computer viruses. It is strongly recommended that Customer make alternative 911 dialing available to employees and other individuals at Customer's enterprise via traditional wire line service over the PSTN.

(d) Prior to initiating the use of Products in conjunction with any IP network including Internet telephone service for VOIP communications, Customer shall notify, in writing, each employee and any other person authorized to use the Products for such VOIP communications (individually and collectively "User(s))" of the following limitations:

911 DIALING TO AN APPROPRIATE PUBLIC SAFETY ANSWERING POINT ("PSAP") FOR EMERGENCY SERVICE IS NOT AVAILABLE WHEN USING ANY PORTABLE VOIP PHONE OR SOFTPHONE PRODUCT AT A STREET ADDRESS THAT IS DIFFERENT FROM THE STREET ADDRESS OF THE END USER'S ENTERPRISE WHERE ITS SWITCH IS LOCATED AND CONNECTED VIA AN IP NETWORK CONNECTION TO THAT REMOTE LOCATION. DO NOT USE SUCH PORTABLE VOIP PHONE OR SOFT PHONE PRODUCT AT THE REMOTE LOCATION TO PLACE 911 EMERGENCY CALLS BECAUSE SUCH PORTABLE VOIP PHONE OR SOFT PHONE IS NOT CAPA-BLE OF COMMUNICATING THE STREET ADDRESS OF THE REMOTE LOCATION.

EMERGENCY 911 CALLS SHOULD BE PLACED OVER A WIRE LINE PHONE AT THE REMOTE LOCATION WHICH IS CON-NECTED TO TRADITIONAL PUBLIC SWITCHED TELEPHONE NETWORK ("PSTN") FOR LOCAL SERVICE OR OTHER PHONE THAT IS CAPABLE OF COMMUNICATING THE STREET ADDRESS OF THE REMOTE LOCATION TO HELP INSURE THAT SUCH EMERGENCY 911 CALLS ARE ROUTED TO THE APPROPRIATE PSAP OPERATOR RESPONSIBLE FOR RESPONDING TO EMERGENCIES AT THE REMOTE LOCATION.

USERS MUST WARN ALL INDIVIDUALS AT THE REMOTE LOCATION THAT SUCH PORTABLE VOIP PHONE OR SOFT PHONE PRODUCT CAN NOT BE USED TO PLACE ANY SUCH EMERGENCY 911 CALLS FROM THE REMOTE LOCATION BECAUSE OF THIS LIMITATION. USERS MUST INSTRUCT ALL INDIVIDUALS AT THE REMOTE LOCATION TO PLACE ANY 911 CALLS FOR EMERGENCY RESPONSE TO THE REMOTE LOCATION FROM A WIRE LINE PHONE AT THE REMOTE LOCATION WHICH IS CONNECTED TO THE

TRADITIONAL PSTN FOR LOCAL SERVICE OR OTHER PHONE THAT IS CAPABLE OF COMMUNICATING THE STREET ADDRESS OF THE REMOTE LOCATION TO HELP INSURE THAT SUCH EMERGENCY 911 CALLS ARE ROUTED TO THE APPROPRIATE PSAP RESPONSIBLE FOR RESPONDING TO EMERGENCIES AT THE REMOTE LOCATION.

(e) If Customer permits any User to use the VOIP phone or Soft Phone Product at a remote location connected to the switch at Customer's enterprise location, it is strongly recommended that Customer affix a non removable label on the hand set of each VOIP phone or Soft Phone Product, prior to any such use that displays the following clear and conspicuous warning.

#### TELTRONICS PRODUCTS FOR VOIP COMMUNICATIONS 911 EMERGENCY

DO NOT USE THIS PHONE TO DIAL 911 EMERGENCY SERVICE CALLS UNLESS USER IS PHYSICALLY LOCATED AT THE FOL-LOWING ADDRESS: (INSERT CUSTOMER'S ENTERPRISE ADDRESS WHERE THE PSAP WILL RESPOND TO 911 EMERGENCY CALLS DIALED THROUGH THE SWITCH).

(f) Customer agrees to defend, indemnify and hold harmless Teltronics, its subsidiaries, affiliates and their respective officers, directors, employees, distributor, agents and suppliers from any obligations, claims, suits, demands, causes of action, losses, liabilities, fines, penalties, damages, costs, or expenses, (including without limitation, attorneys fees), arising on account of any injury or death of persons, or damage to property asserted or incurred by or on behalf of any User, governmental entity or any other party arising out of or resulting from (i) any of Customer acts or omissions including without limitation, any failure of Customer to comply with any Laws; or (ii) any use, inability to use, removal, failure, delay, error, breakdown, absence, outage or interruption of any telephone service including emergency 911 call service over the Internet and/or PSTN or any software, hardware or Product including without limitation, any VOIP phone or Soft Phone Product.

#### TELTRONICS PRODUCTS FOR VOIP COMMUNICATIONS 911 EMERGENCY

This page intentionally blank.

# **Contents**

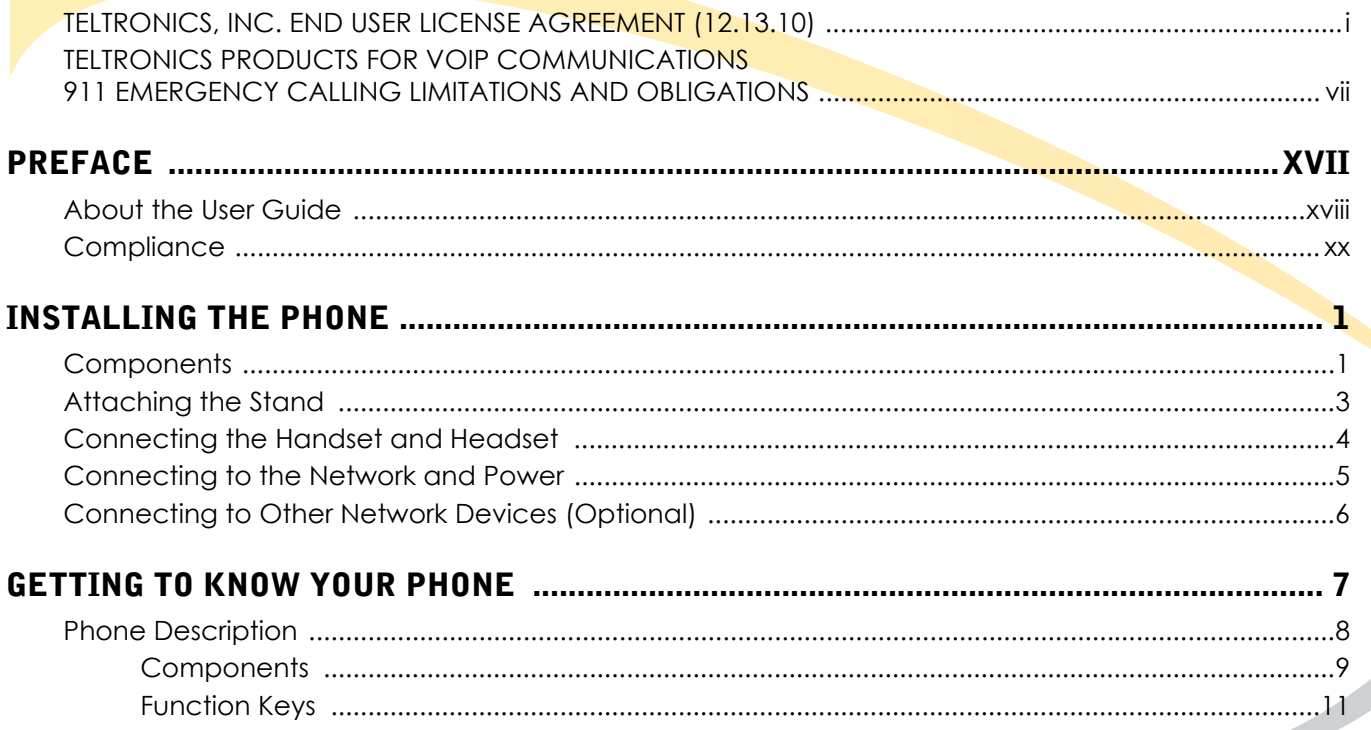

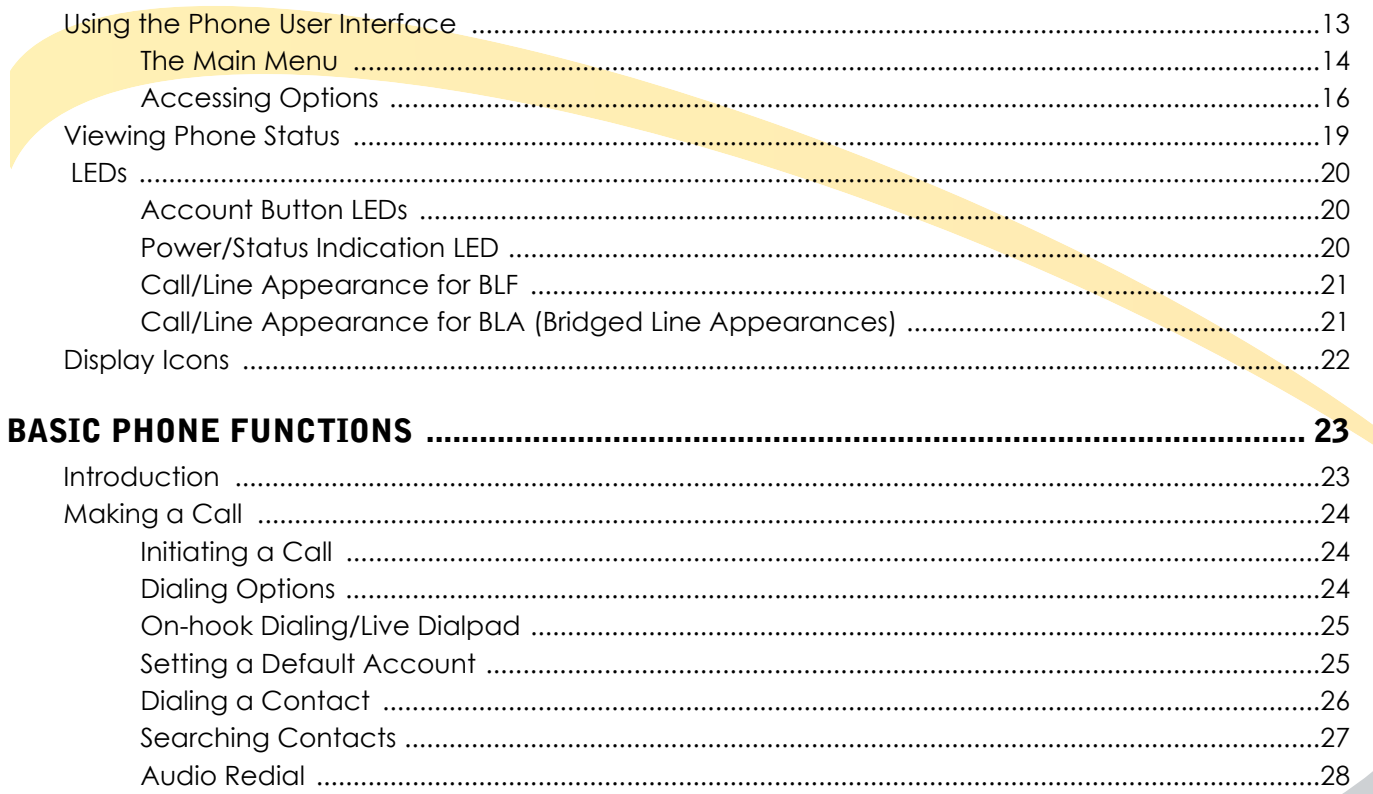

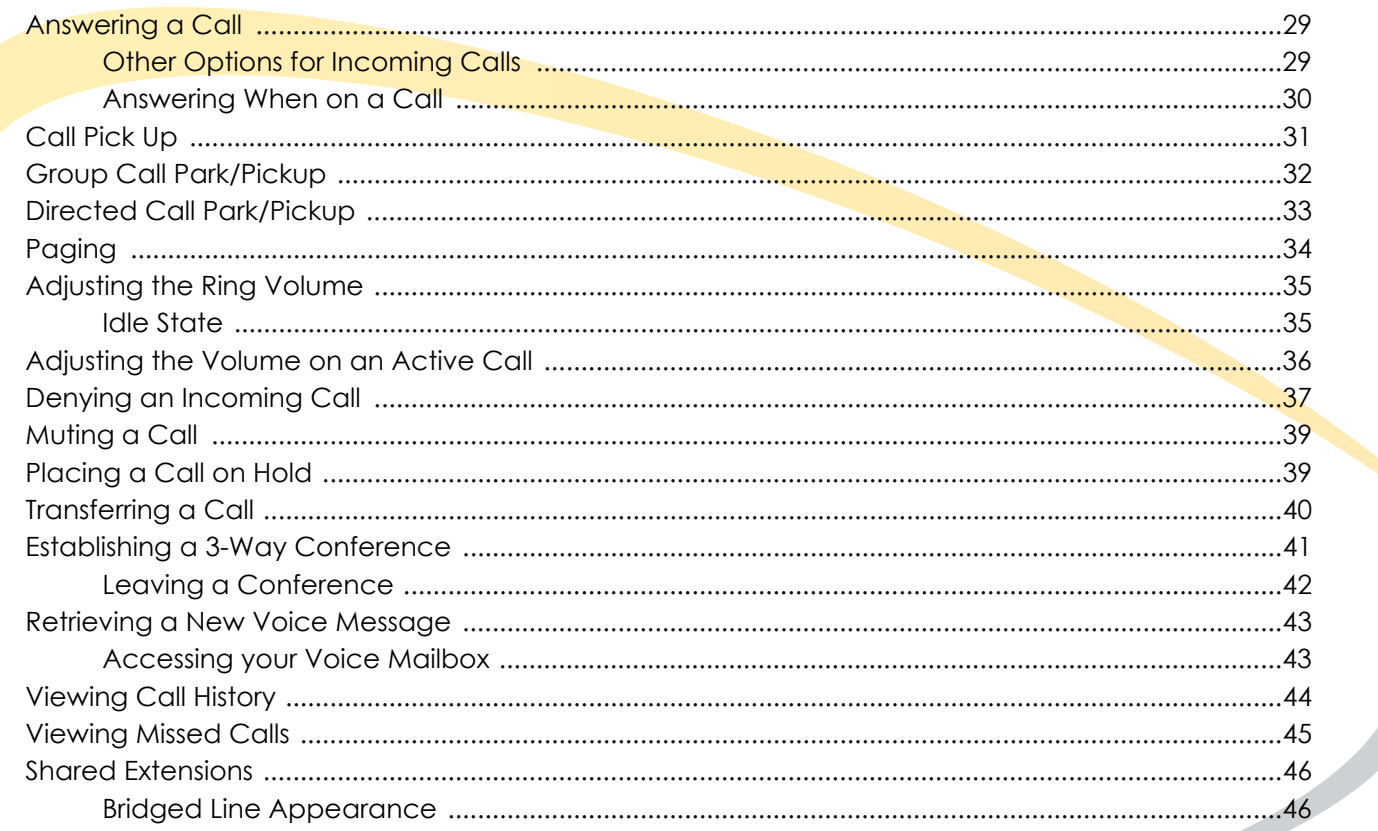

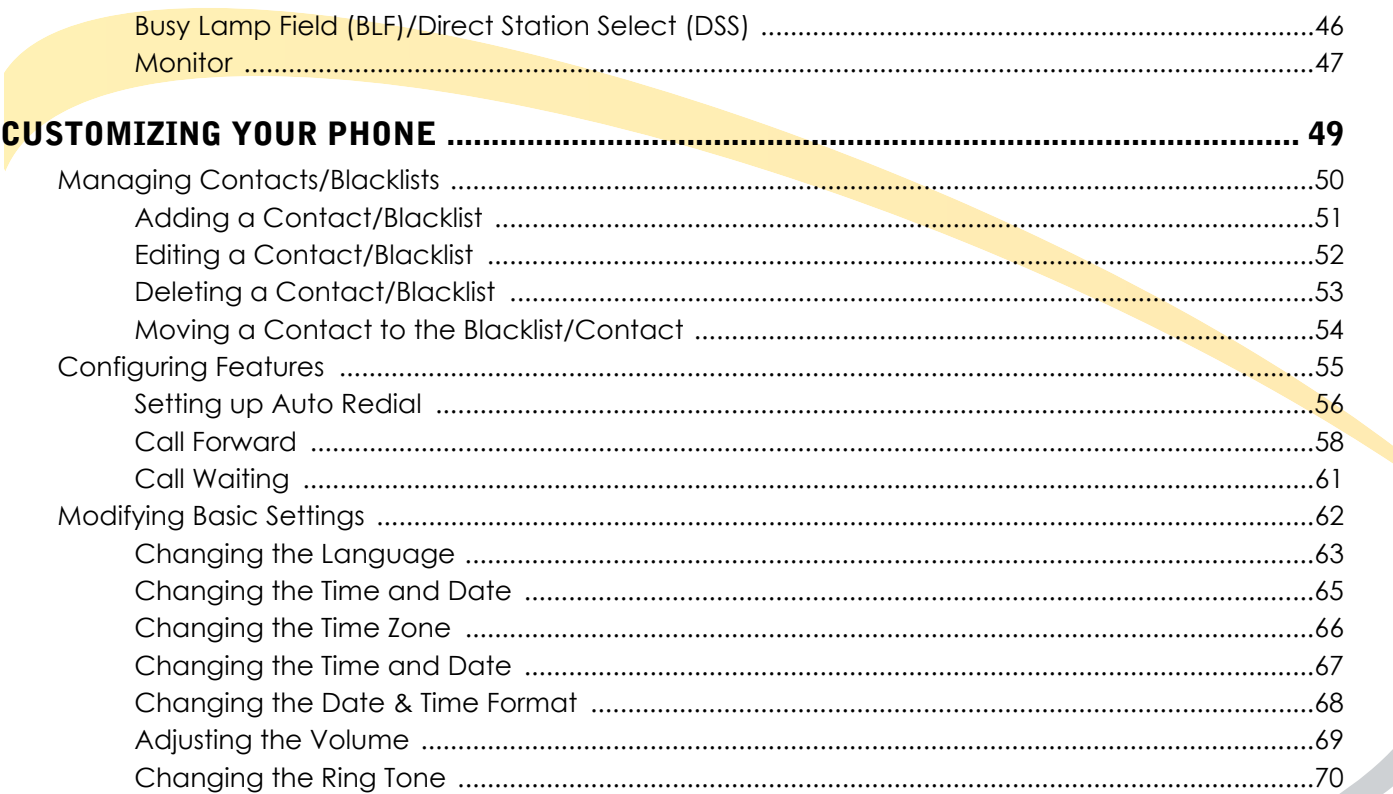

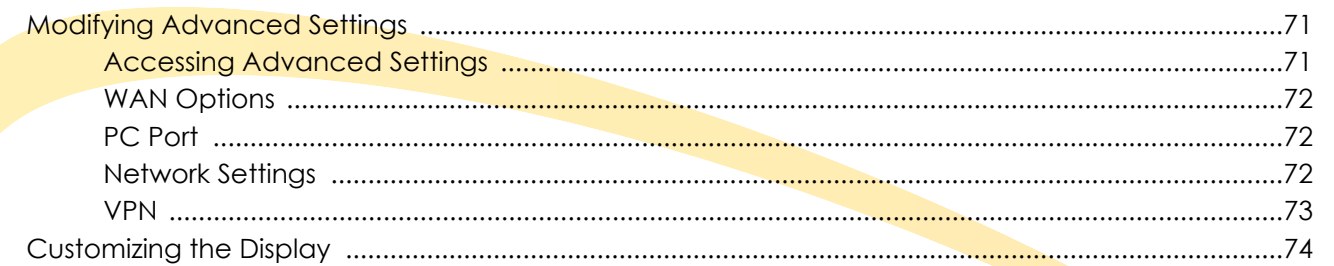

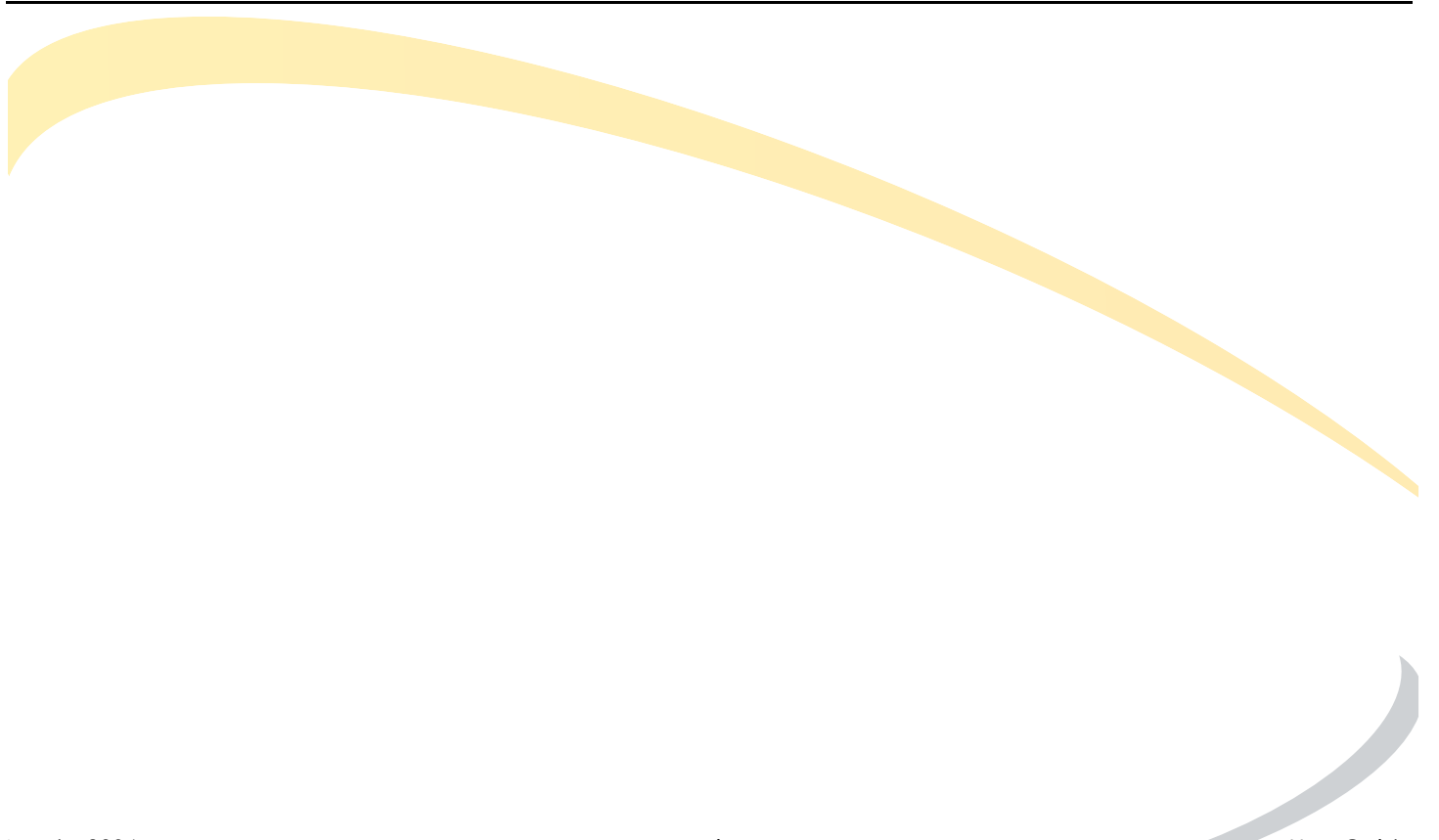

#### **Preface**

# <span id="page-18-0"></span>PREFACE

Thank you for choosing an Arcata phone from Teltronics. Arcata phones are especially designed for power users in an office environment. They feature a fashionable and sleek design and abundant telephony features.

In this guide you will find everything you need to quickly use your new phone.

#### <span id="page-19-0"></span>About the User Guide

This guide is for Arcata series phone users; it contains all of the basic information needed to use the phone, including the following:

- **Assembling your Phone** unpacking and setting up the phone
- **Getting to Know Your Phone** identifies and describes phone components
- Using the Basic Call Functions instructions for performing basic tasks on your phone, such as making a call, using features, and retrieving voice messages.
- **Customizing Your Phone**  instructions to change the default behavior of your phone, such as ring tone and volume.

#### Styles

The following styles and icons are used in this manual.

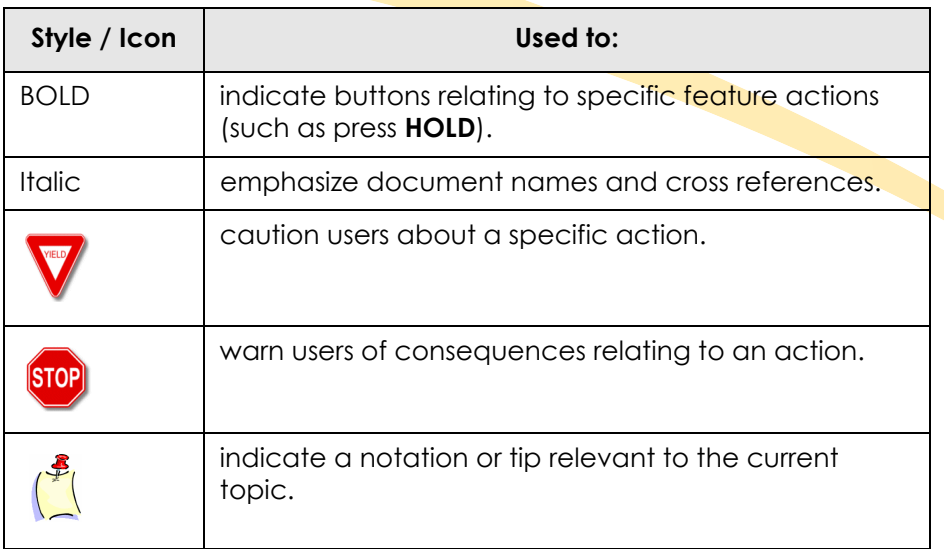

#### <span id="page-21-0"></span>**Compliance**

#### [Declaration of Conformity](http://WAN-ip-address)

We declare that this phone is in conformity with the essential requirements and other relevant provisions of the CE, FCC.

#### CE Mark Warning

This is a class B device in a domestic environment. This product may cause radio interference, which may require the user to take adequate measures.

#### WEEE Warning

To avoid the potential effects on the environment and human health as a result of the presence of hazardous substances in electrical and electronic equipment, end users of electrical and electronic equipment should understand the meaning of the crossed-out wheeled bin symbol. Do not dispose of WEEE as unsorted municipal waste and have to collect such WEEE separately.

# <span id="page-22-0"></span>INSTALLING THE PHONE

This section shows how to assemble the phone and make connections.

### <span id="page-22-1"></span>Components

Your Arcata phone shipment should include the components listed below. Check this list before installation to ensure that you have received each item. If you are missing any items, contact your distributor.

- Phone
- Stand
- Handset and Cord
- Ethernet Cable

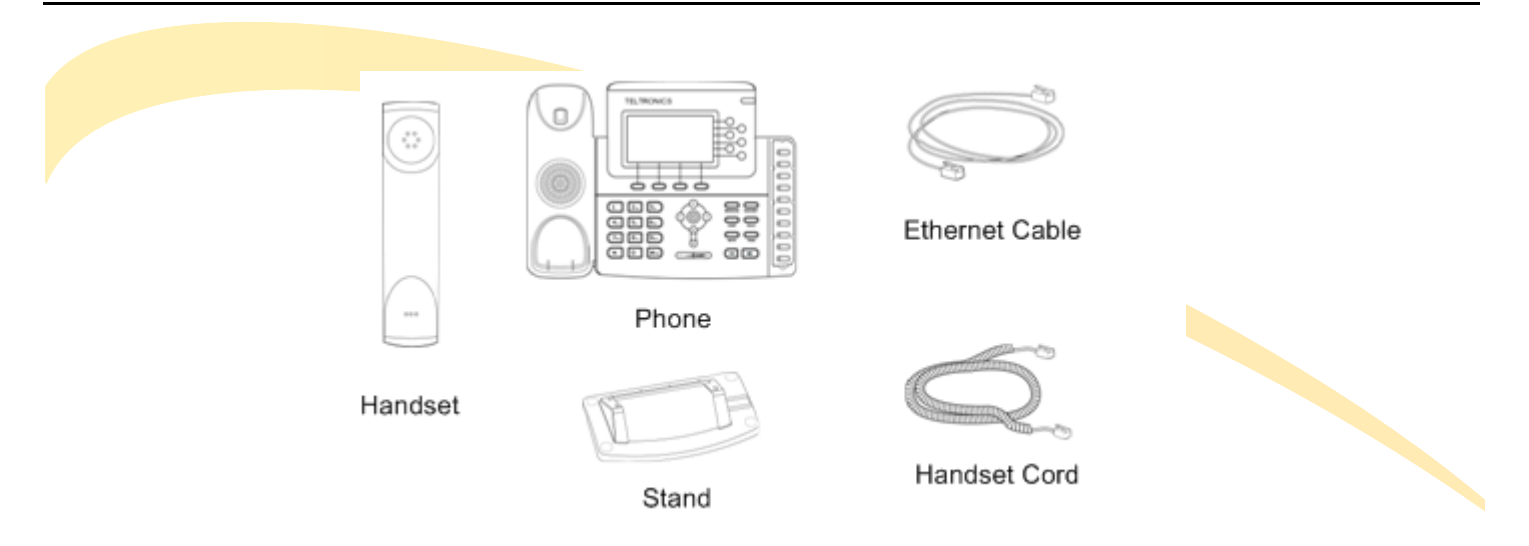

## <span id="page-24-0"></span>Attaching the Stand

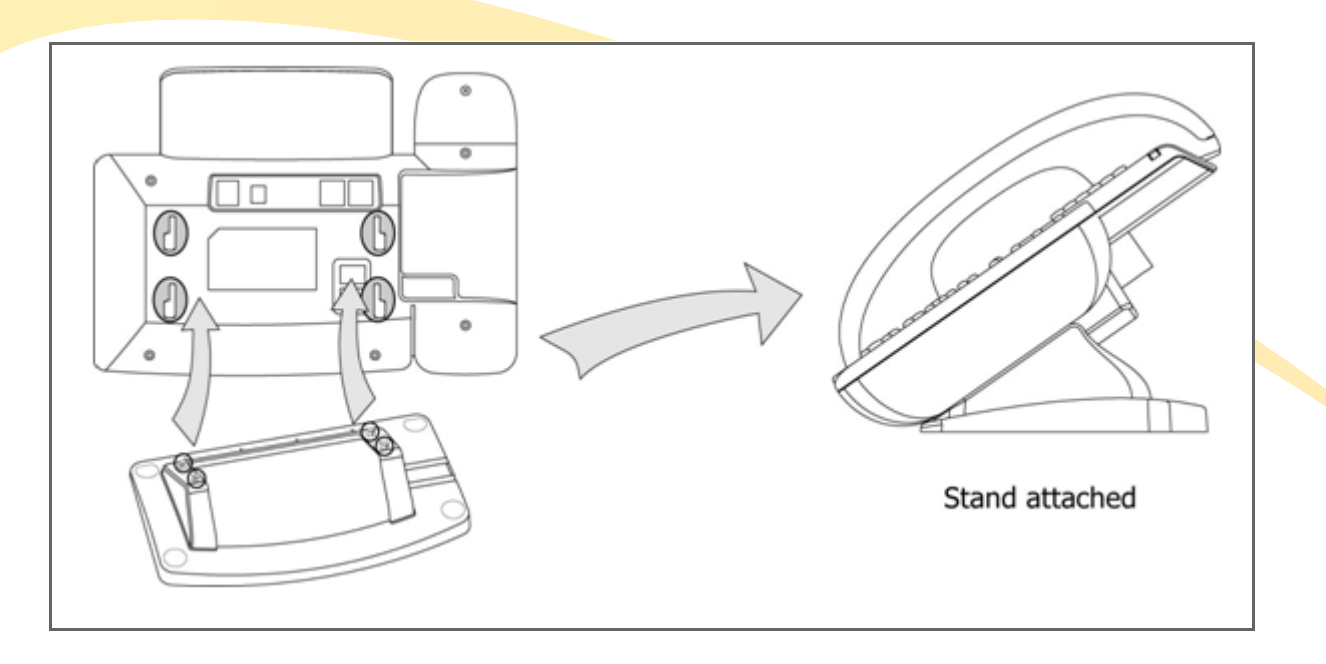

## <span id="page-25-0"></span>Connecting the Handset and Headset

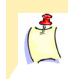

**Note:** The headset is not included. Please contact your distributor to purchase.

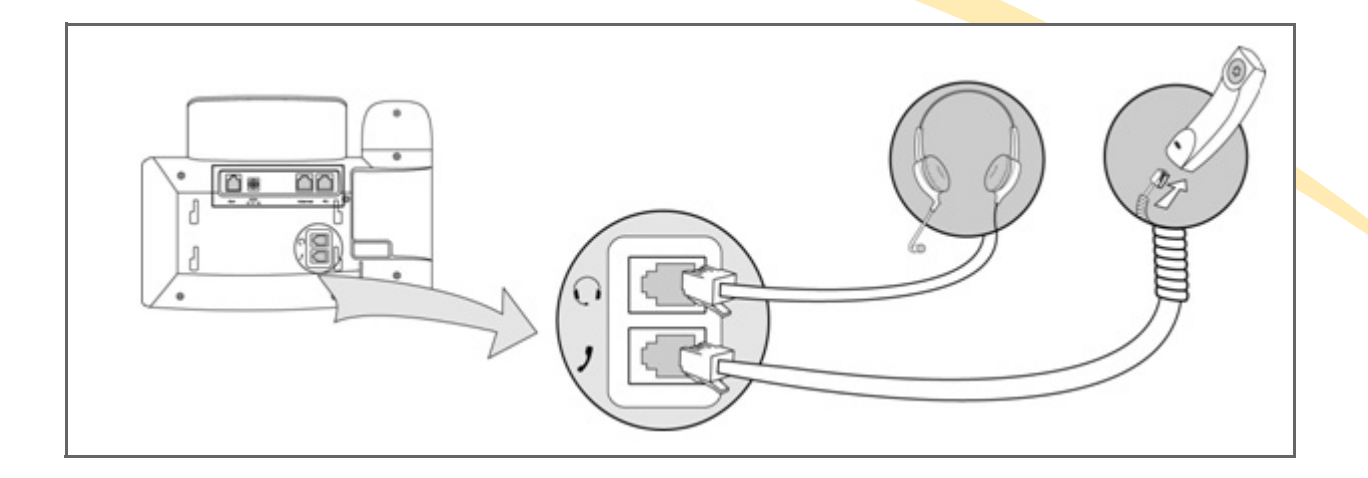

### <span id="page-26-0"></span>Connecting to the Network and Power

You can connect the phone to an optional AC power source directly using a PoE adapter (ordered separately) or to a PoE compliant switch or hub. Your System Administrator will advise you on which one to use.

The Internet Port can be connected to a Hub/Switch or other internet devices (not included). Make sure the Ethernet cable and switch/hub is PoE compliant.

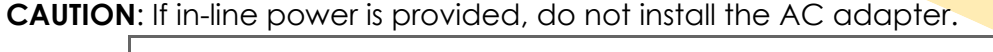

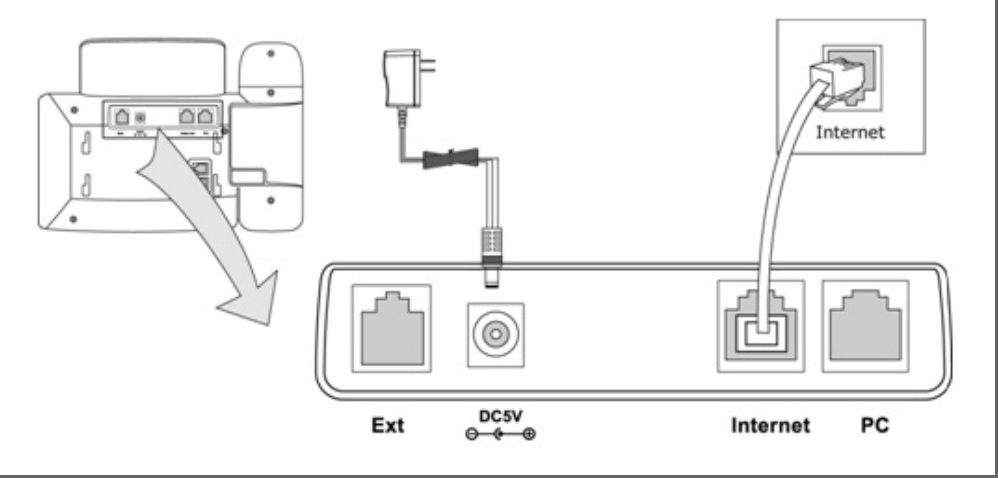

## <span id="page-27-0"></span>**Connecting to Other Network Devices (Optional)**

The phone can share the network connection with other network devices, such as a PC. Connect the phone's PC port and computer's Network Port together using an Ethernet cable, as shown below.

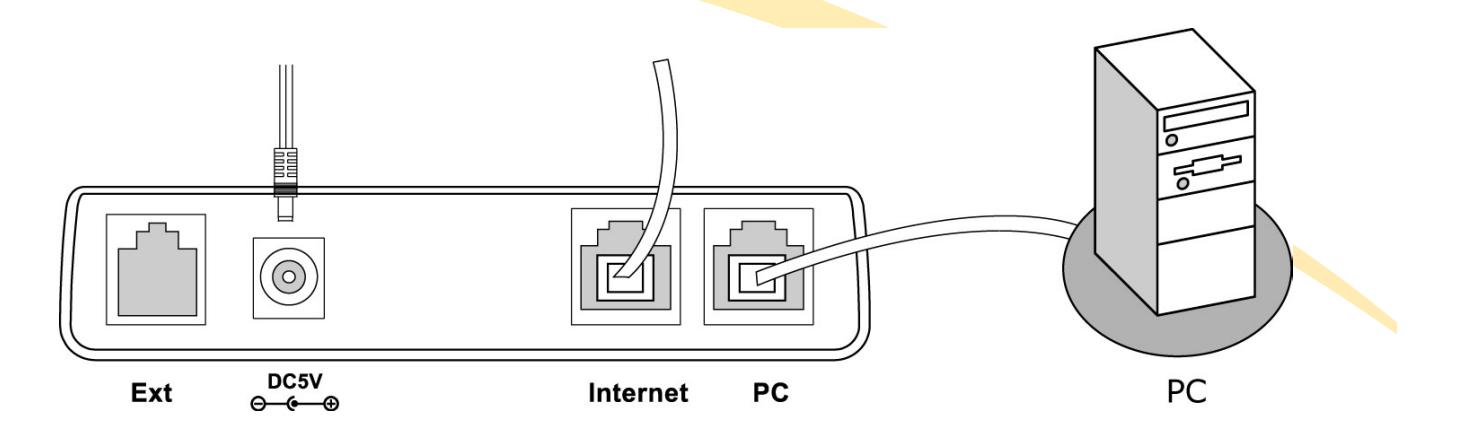

#### **Getting to Know Your Phone**

# <span id="page-28-0"></span>**GETTING TO KNOW YOUR PHONE**

This section includes the following information:

- a description of the buttons and controls on your **Arcata** series phone.
- steps for using the phone user interface to make and receive calls, use features, and configure settings.

### <span id="page-29-0"></span>Phone Description

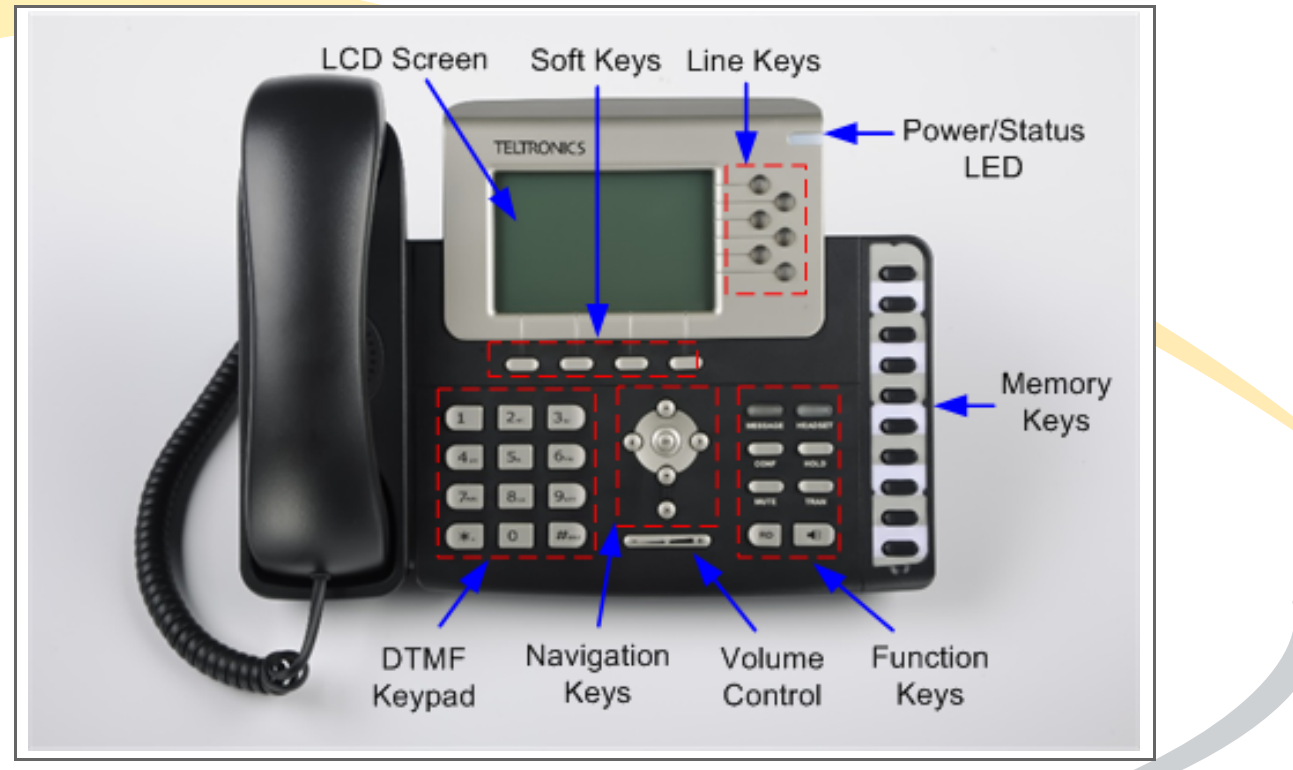

<span id="page-30-0"></span>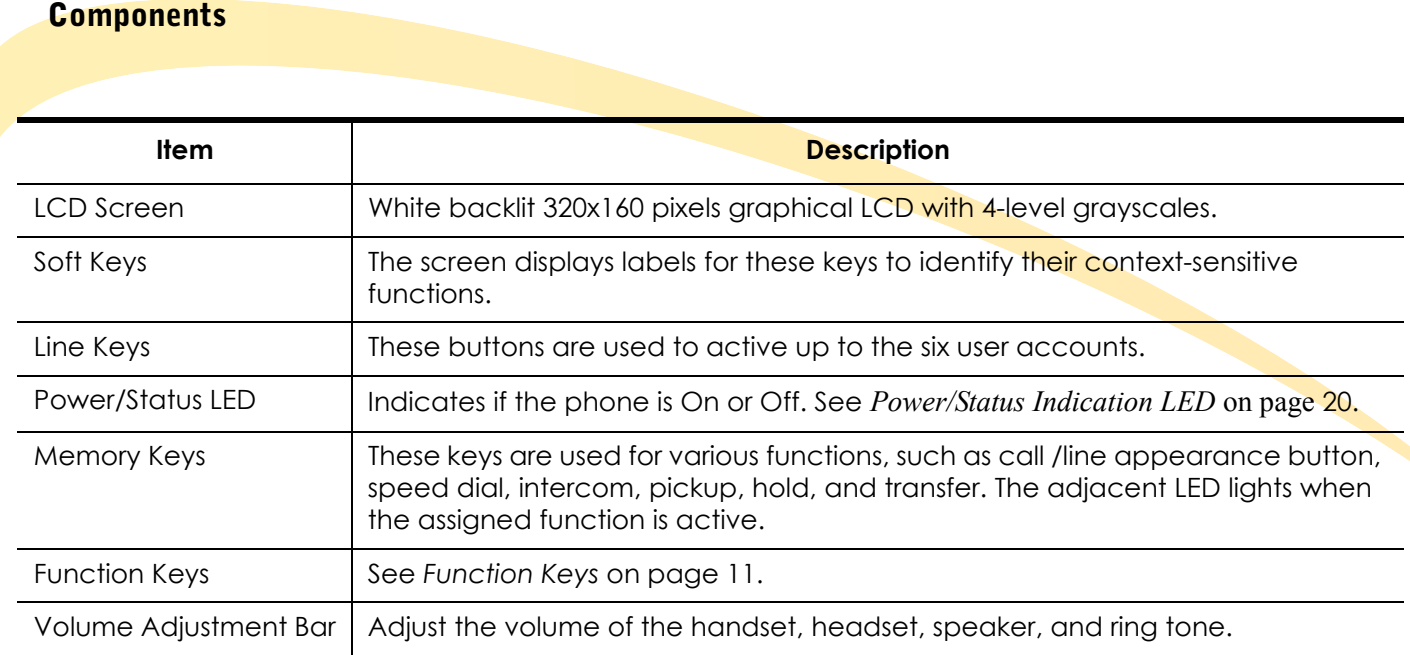

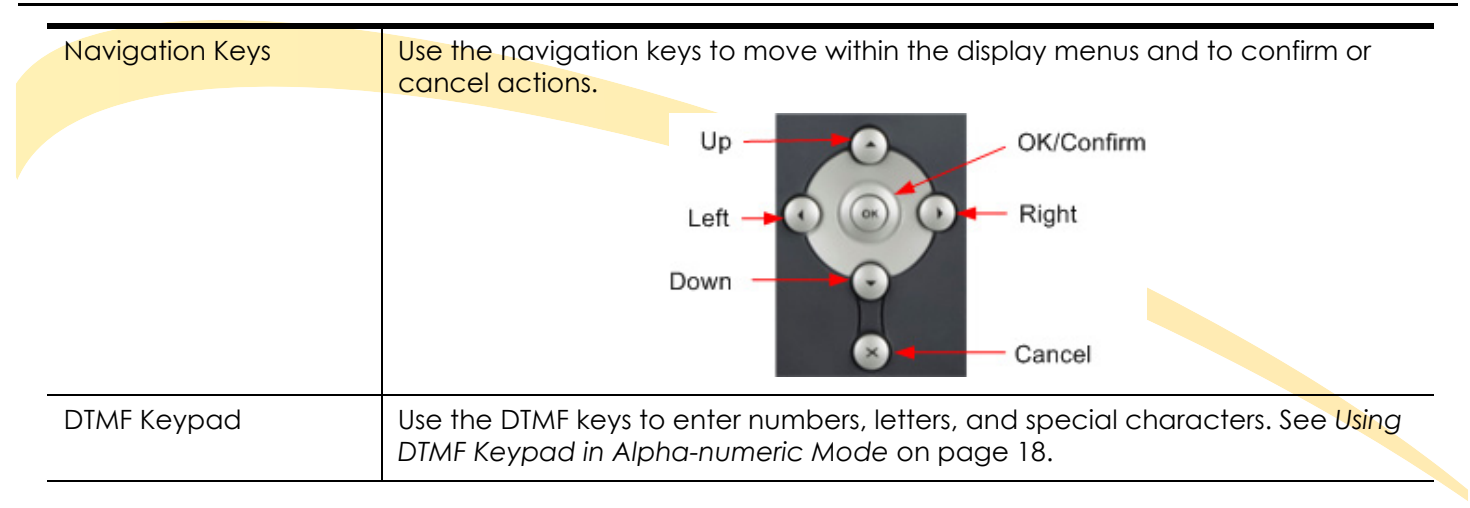

#### <span id="page-32-0"></span>Function Keys

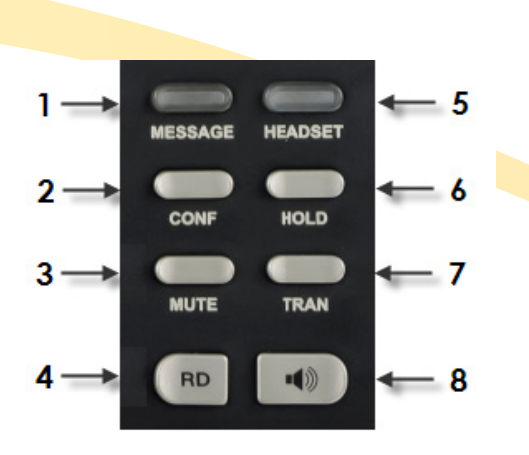

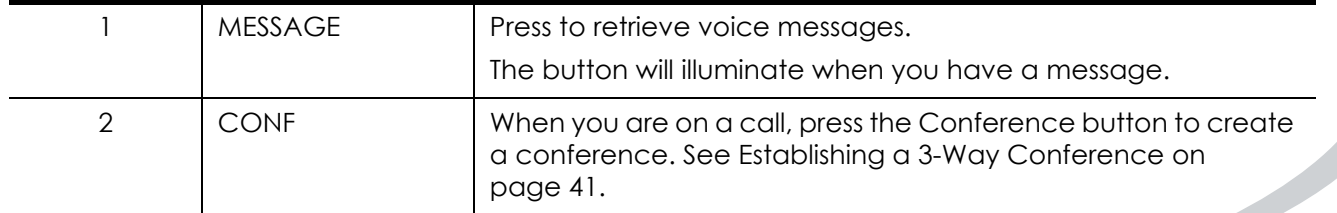

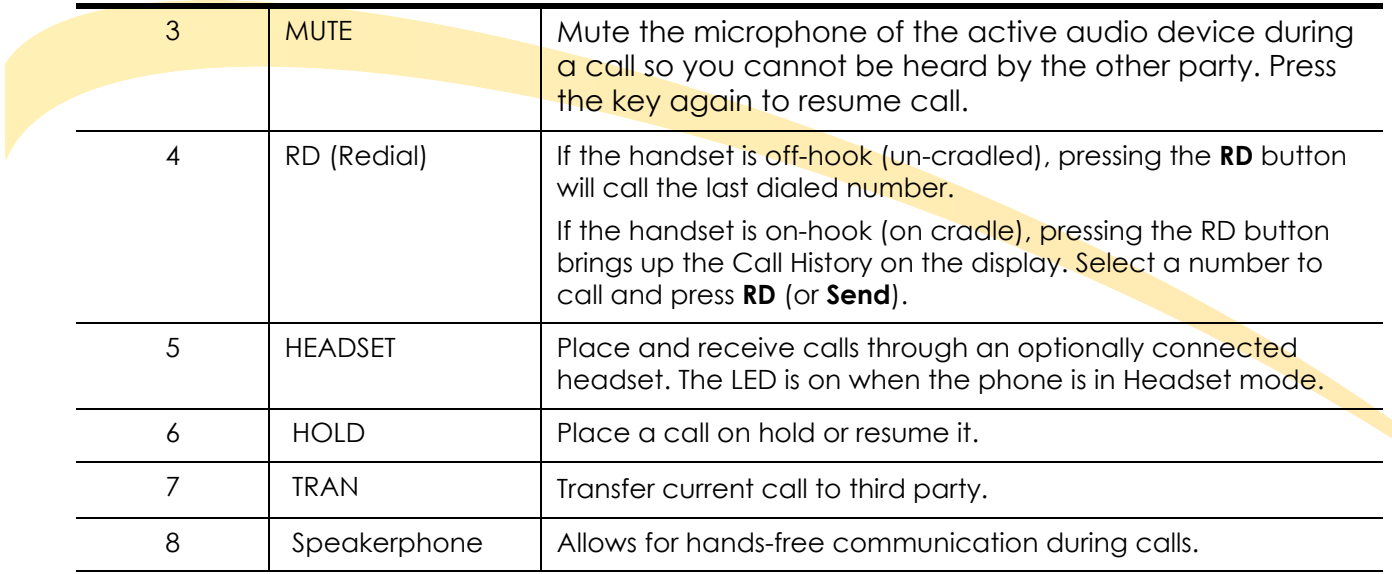

### <span id="page-34-0"></span>Using the Phone User Interface

The **Idle** screen is shown below. This screen appears when you are not on a call.

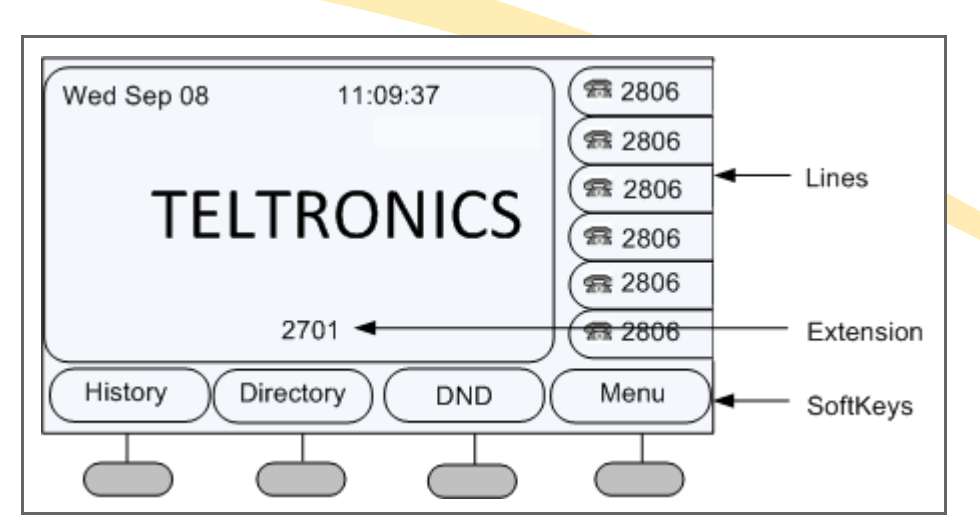

Press soft keys to initiate an action or to go to another screen. The soft keys change depending on the screen you are on. For example, if you press the **Menu** soft key, the **Main Menu** screen appears, as shown on the next page.

#### <span id="page-35-0"></span>The Main Menu

The Main Menu is where you will find all of your basic phone functions and setup options.

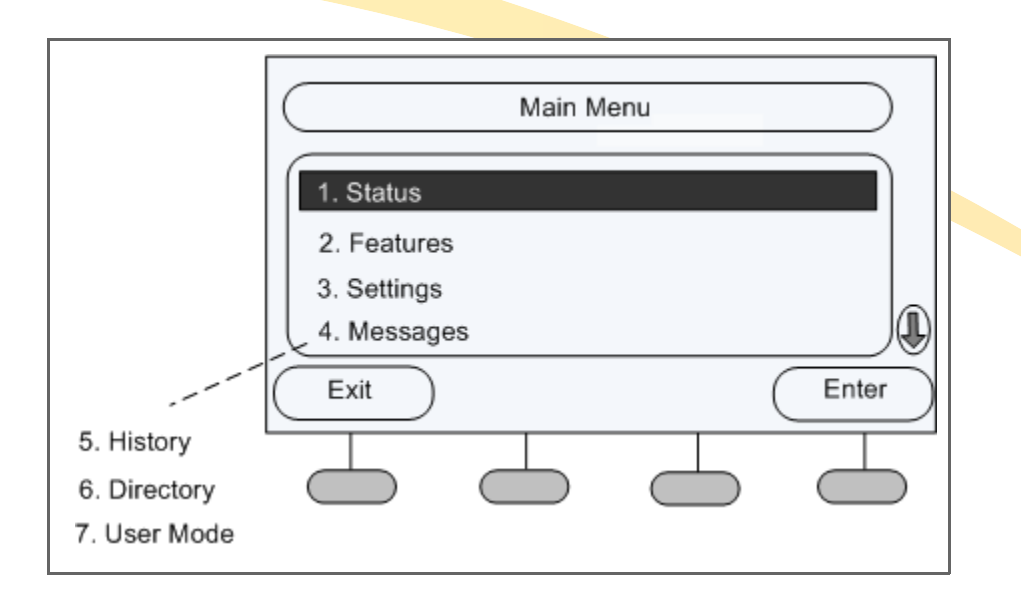
#### 1 Status

Select Status to view information about the phone, the network, and accounts.

2 Features

Select Features to enable and configure features such as Call Forward and Call Waiting.

3 Settings

Select Settings to configure the Language, Time and Date, Ring Tone, and Phone Volume.

4 Messages

Select Messages to change the number you enter to retrieve voice messages. Consult with your System Administrator before changing your voice messaging dial string.

5 History

Select History to view incoming and outgoing call history.

6 Directory

Select Directory to add or dial a contact, or add a contact to the Blacklist.

7 User Mode

By default the phone is in User Mode. To access some Advanced Settings, you must be in Admin Mode. See your System Administrator for information.

#### Accessing Options

You access options using a combination of DTMF keypad, soft keys, and the navigation keys.

#### Using Phone DTMF Keypad

Most options have a number. You can press the number on the phone's DTMF keypad to access the entry. Procedures in this manual will provide the number for a specific option so you can access it quickly.

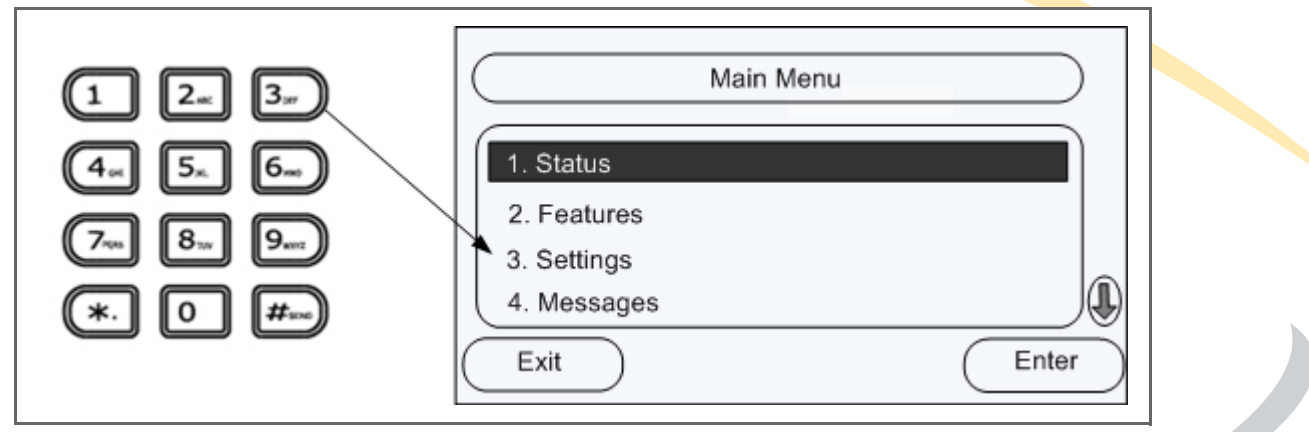

**Scrolling** 

There are some screens where not all of the available options are shown. Use the navigation key to scroll down and see additional options.

Use the **Down** navigation key to scroll through options. When the desired option is highlighted,

Procedures in this manual will provide the number for a specific option so you can access it quickly with the DTMF pad without scrolling to it on the screen.

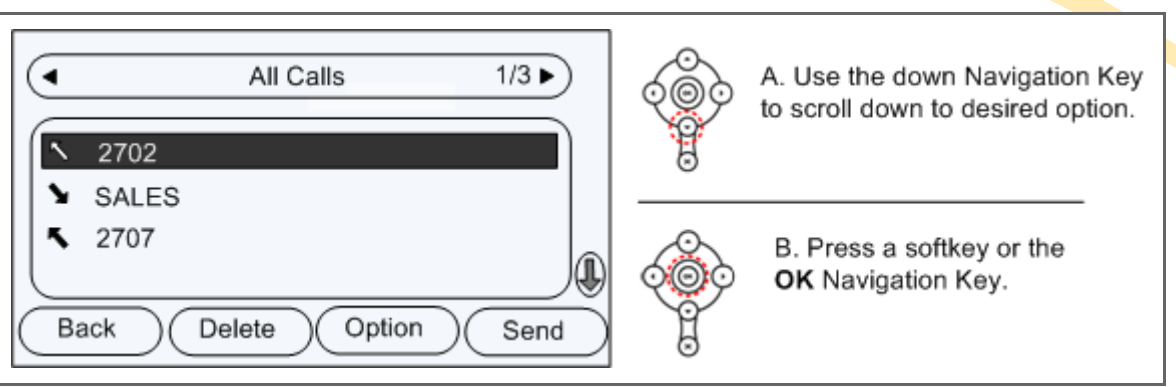

#### <span id="page-39-0"></span>Using DTMF Keypad in Alpha-numeric Mode

When you are entering contact information or searching for a contact, you use the DTMF keypad on your phone to enter letters (small or caps) or numbers.

If you are entering consecutive characters on the same key, wait 1 second between characters until the cursor on the display starts blinking, and then enter the next character.

Use the alpha-numeric mode soft key to choose how characters are entered

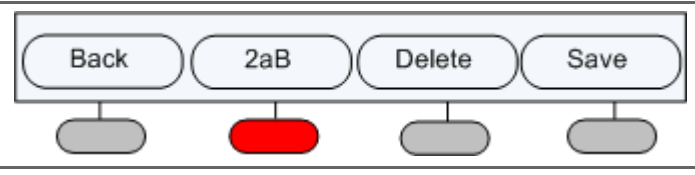

Each time you press the key it toggles through the modes shown in the table below.

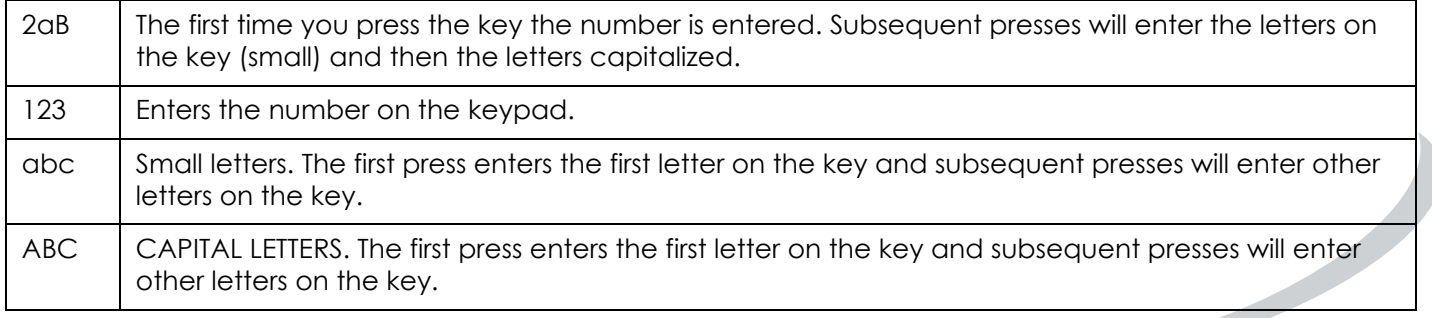

# Viewing Phone Status

1 Press the **OK** navigation key. The IP Address, MAC address, and Firmware Version are shown.

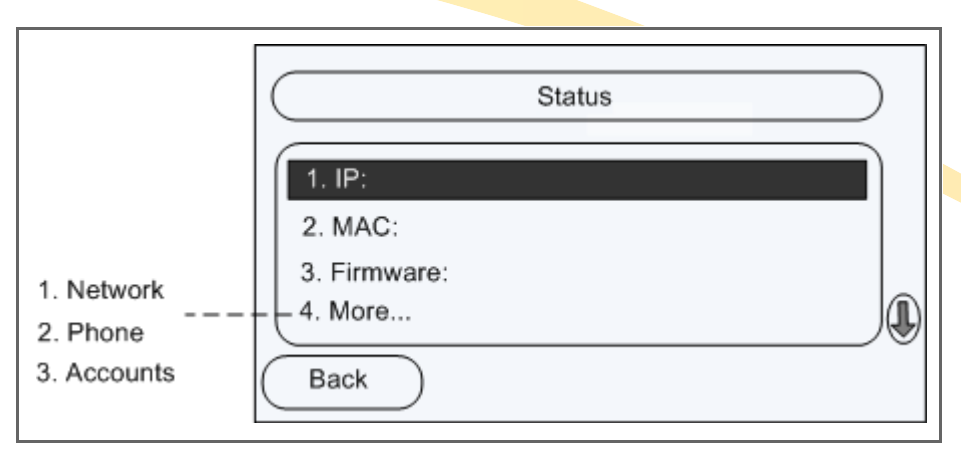

- 2 Press **4** to access **More** options, then the number of the category you want to view.
	- 1 Network status: IP Address, MAC Address, WAN/LAN, Gateway and DNS
	- 2 Phone status: Product Name, Hardware, Firmware, Product ID and MAC
	- 3 Accounts: The status of SIP accounts on the phone

# LEDs

#### Account Button LEDs

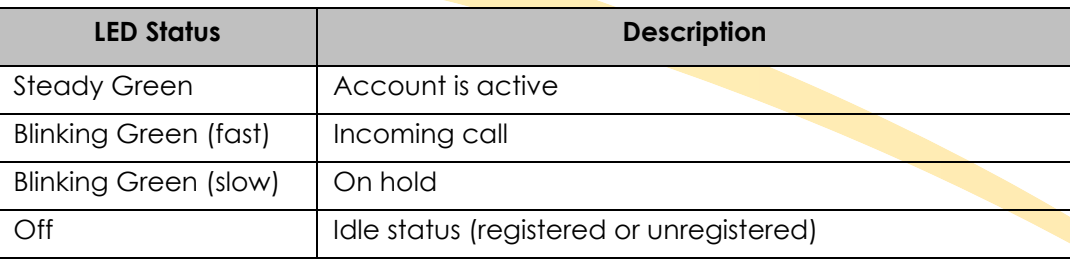

#### Power/Status Indication LED

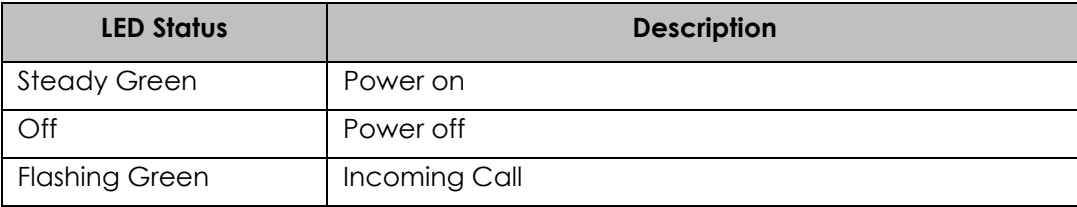

#### Call/Line Appearance for BLF

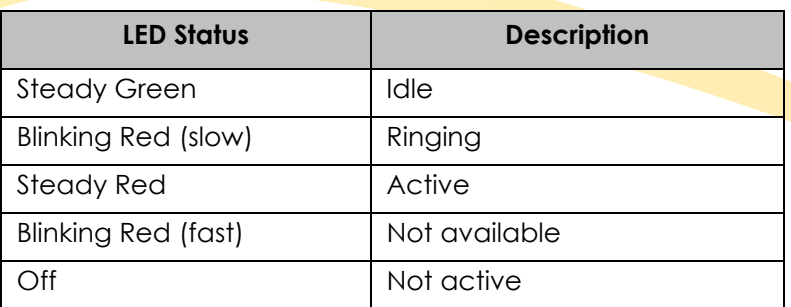

#### Call/Line Appearance for BLA (Bridged Line Appearances)

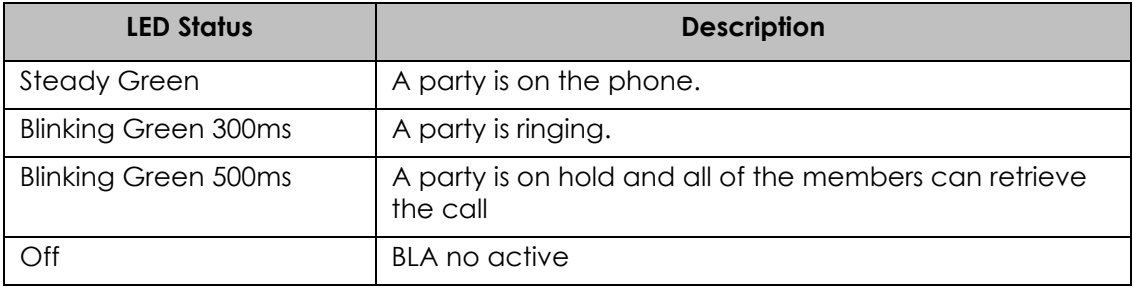

# Display Icons

The Arcata phone displays the following icons on the LCD screen.

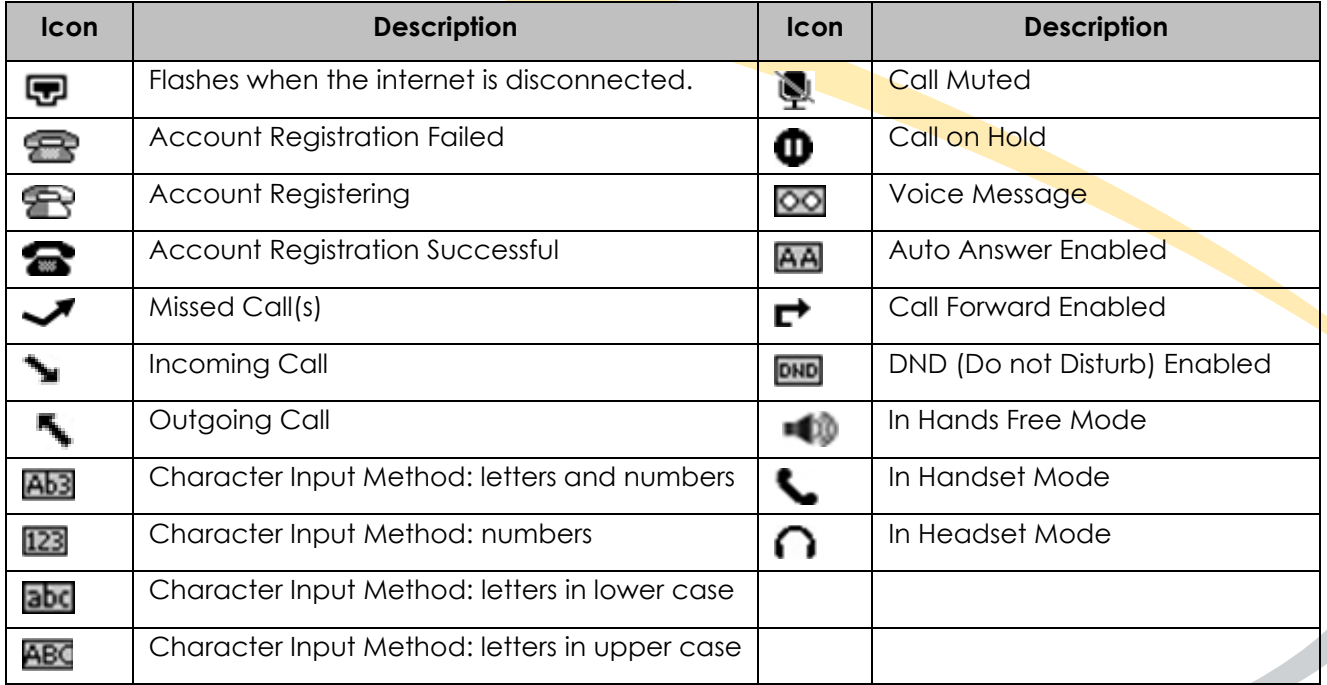

# BASIC PHONE FUNCTIONS

This section provides instructions on making and receiving calls and using phone features.

# Introduction

This section provides instructions for initiating a call and performing actions while on an active call. To adjust phone settings such as volume and ring tones, see *Customizing Your Phone*  starting on page [49.](#page-70-0)

You access options using a combination of the phone's DTMF keypad, soft keys, and the Navigation Keys. Usually there is more than one method for performing an action.

Procedures in this manual provide the easiest steps for you to perform a task. For example, if an option can be accessed using the DTMF keypad, that will be used. If you prefer, however, you can choose to scroll through the options and select them using the **OK** Navigation Key.

See *Using the Phone User Interface* on page [13](#page-34-0) for details.

# Making a Call

#### Initiating a Call

You can initiate a call in one of the following ways:

**Handset** - Pick up the handset.

**Hands Free** - Press the Speakerphone button.

**Headset** - Press the Headset button if a headset is connected.

You can also dial the number first, and then press the **Send**, **Headset**, or **Speakerphone** button.

#### Dialing Options

- Dial the number you want to call using the DTMF keypad and then press **Send**.
- With the handset off-hook, press the **RD** (Redial) button to call the last dialed number.
- With the handset cradled, press the **RD** (Redial) button twice to dial the last number called.
- If you have Speed Dial buttons configured, press the desired Speed Dial button.
- Press the **Directory** soft key to call a number in your contact list. See *Dialing a Contact*.

#### On-hook Dialing/Live Dialpad

When the phone is on-hook and you dial a number, the behavior changes depending on if you have Live Dialpad enabled.

If you have Live Dialpad enabled and you dial a number when the phone is on-hook, your phone automatically dials out and turns on Handsfree mode as soon as you press a dial pad key or soft key.

If you do not have Live Dialpad enabled and you dial a number when the phone is on-hook, you must lift the receiver, press the **Dial** key, or press the **Speakerphone** button to initiate the call.

#### Setting a Default Account

If you have registered more than one account, you can choose a specific account that will be used by default when you initiate a call.

Press the **Right** Navigation Key to toggle through the accounts on the phone. The accounts will appear on the LCD screen. Stop when you reach the account you want to be the default. When you initiate a call, this account will be used.

#### Dialing a Contact

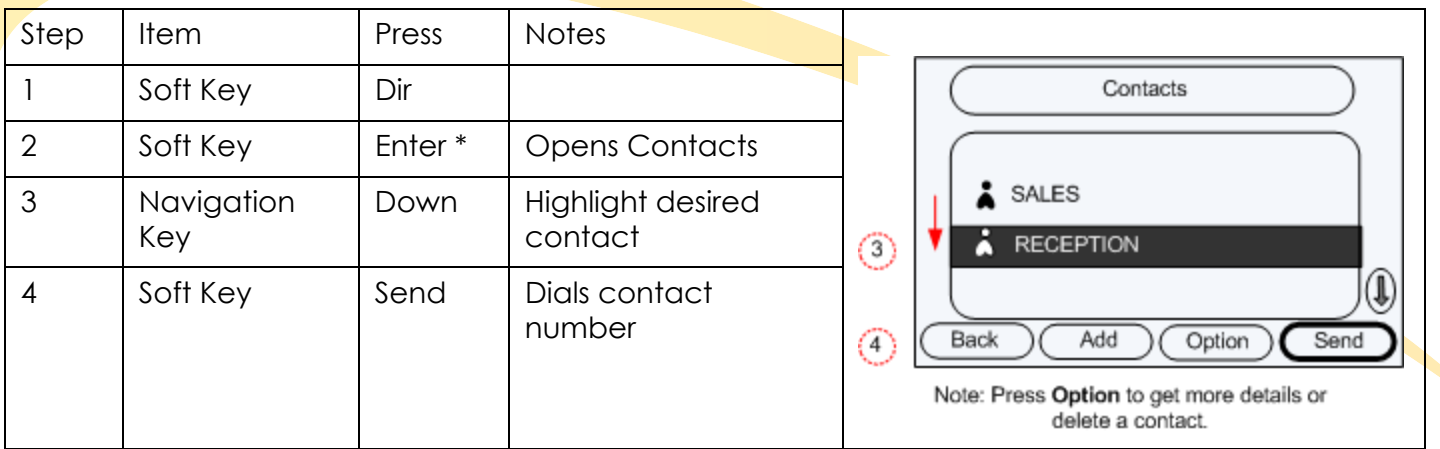

\* To search for a contact, press the **Search** softkey. See Searching Contacts on page [27](#page-48-0).

#### Searching Contacts

<span id="page-48-0"></span>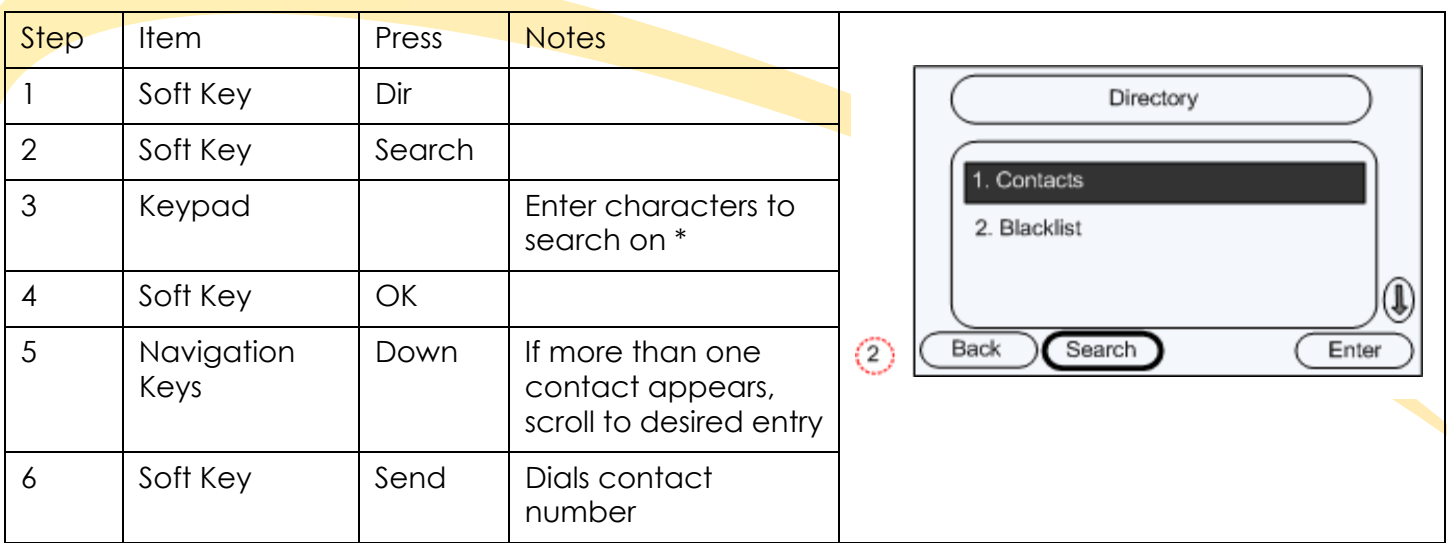

\* For help with entering characters, see Using DTMF Keypad in Alpha-numeric Mode on page [18.](#page-39-0)

#### Audio Redial

If Auto Redial is enabled, when you attempt to make a call and the other end is busy or not answered, the phone will automatically redial the number. Before you can use Auto Redial, you must enable it. See [Setting up Auto Redial](#page-77-0) on page [56.](#page-77-0)

#### Using Auto Redial

When you dial a number and the call is not answered or sent to voice mail, the Auto Redial screen appears.

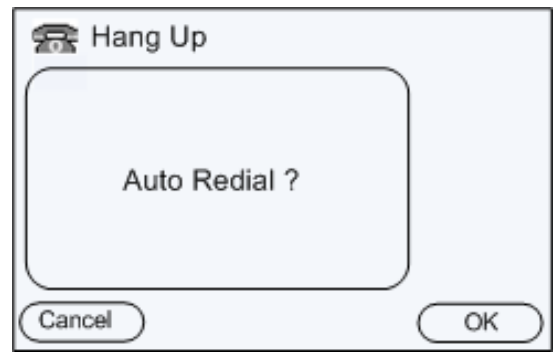

To activate Auto Redial, click the **OK** soft key.

The phone will redial the number according to the interval and number of times you configured.

# Answering a Call

- If you are not on an active call, you can answer a call by simply lifting the handset.
- If you are using a headset, press the **HEADSET** button on the phone.
- To answer in Hands Free mode, press the **Answer** soft key.

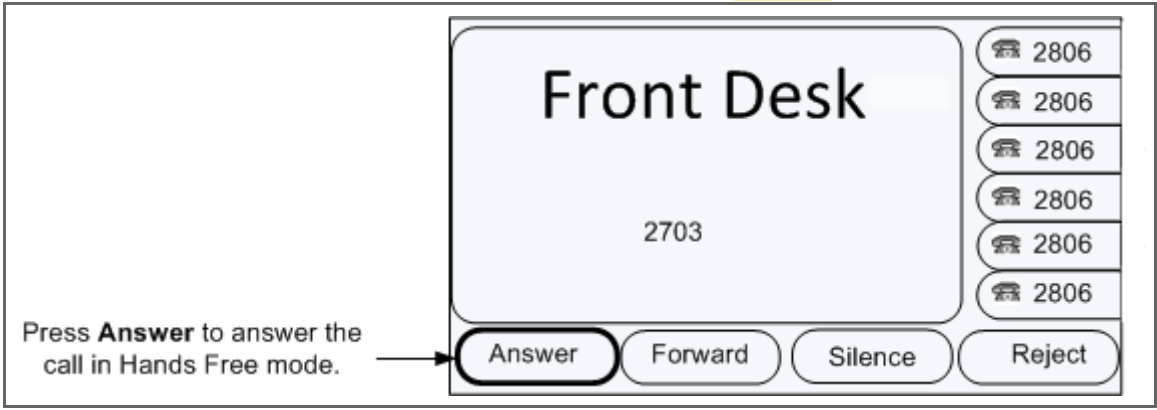

#### Other Options for Incoming Calls

- 1 Press **Forward** to forward to the call to another extension.
- 2 Press **Silence** to mute the ring tone.
- 3 Press **Reject** to send the call to voice mail.

#### Answering When on a Call

If you are on an active call and a call comes in, press the **Answer** soft key to answer the call.

You can also answer a call by pressing the flashing line key. This will place the active call on hold and answer the ringing call.

Alternatively, you can reject the call by pressing the **Reject** soft key. If your phone is so configured, the call will be sent to the voice messaging system.

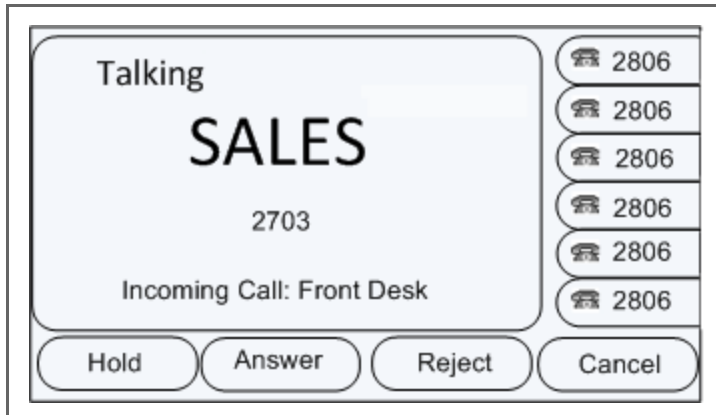

# Call Pick Up

Call Pickup allows you to answer a call ringing on another extension by dialing a feature code.

**NOTE:** Call Pickup must be configured on the system by your System Administrator. The feature codes noted are the defaults but may be different for your system.

# Directed Pick Up

You can answer a call that comes in on another extension by dialing \*71 and then the extension number.

### Group Pick Up

You can answer a call that comes into another extension in your Pickup Group by lifting the handset and dialing \*72. If more than one call is ringing, you will be connected to the call that has been ringing the longest.

# Group Call Park/Pickup

The Group Call Park/Pickup feature allows a user at one extension to park a call to a parkade group, which can then be picked up on any other extension. You can only have one call parked at a time. Once a call is picked up by another extension, you can park another call.

### Parking a Call

To park a call so that anyone in the group can pick it up, press the **Group Call Park** feature key on your phone. The location where the call is parked (Parkade) will display on your phone. Typically you would make a page announcing the Parkade number, which other users will need to pick up the call.

**NOTE**: If your phone does not have a feature key programmed for Group Call Park, press the **Transfer** button, dial \*73, and then hang up the handset (or press the **OK** button or the **Send** key).

#### Picking up a Call

To pick up a parked call from a group: press the **Call Park Pickup** feature key and then dial the Parkade number where the call is parked (usually announced by a page).

**NOTE**: If your phone does not have a feature key programmed for Call Park Pickup, dial \*75 plus the Parkade number where the call is parked, and then hang up the handset (or press the **OK** button or the **Send** key).

# Directed Call Park/Pickup

The Directed Call Park feature allows a user to park a call on a specific extension, which can then be pickup up from any extension.

#### Parking a Call

To park a call on a specific extension, press the **Directed Call Park** feature key and then dial the extension.

**NOTE**: if your phone does not have a feature key programmed for Directed Call Park, press the **Transfer** button, dial \*74 plus the extension, and then hang up the handset (or press the **OK** button or the **Send** key).

#### Picking up a Call

To pick up a parked call on your extension: press the **Call Park Pickup** feature key and then dial the extension number on which the call was parked.

**NOTE**: if your phone does not have a feature key programmed for Call Park Pickup, dial \*75 plus the extension where the call is parked, and then hang up the handset (or press the **OK** button or the **Send** key).

# Paging

If your System Administrator has setup Multicast IP Paging, you can broadcast a page to all extensions in a specified zone.

To make a page, dial \*70 + Zone Number (01-50).

For example, to page zone 4, dial \*7004.

See your System Administrator for information about your paging zones.

If your phone is on-hook (not being used) you will receive pages sent to any zones which have been assigned to your extension. Unless *Page Priority* and/or *Page Barge* have been configured on your phone by your System Adminsitrator, you may or may not receive pages if you are on your phone (off-hook).

# Adjusting the Ring Volume

#### Idle State

To adjust the Ring Volume volume when you are not on an active call, press the Volume Adjustment Bar.

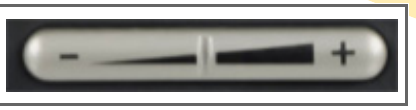

The volume level appears on the display

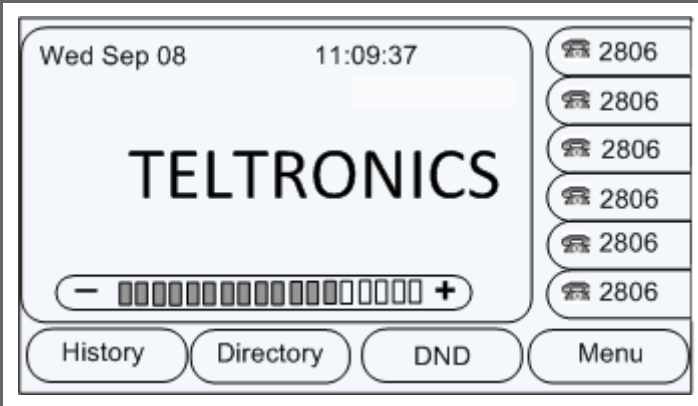

# Adjusting the Volume on an Active Call

To adjust the volume of the handset, headset, or speaker on an active call, press the Volume Adjust Bar.

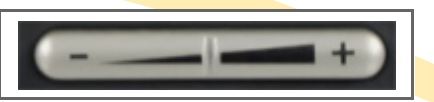

The volume level appears on the display.

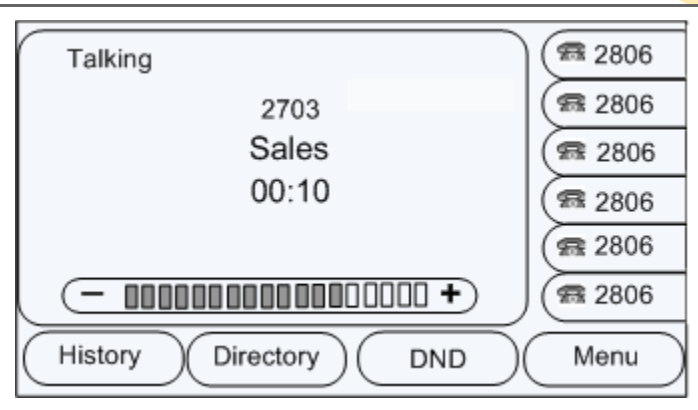

To adjust the default volume for the handset, headset, speaker, or ring volume, see *Adjusting the Volume* on page *[69](#page-90-0)*.

# Denying an Incoming Call

Press the **Reject** soft key to deny an incoming call and send it to voice mail.

Alternate: You can also press the **Cancel** button on the Navigation Keys to reject a call.

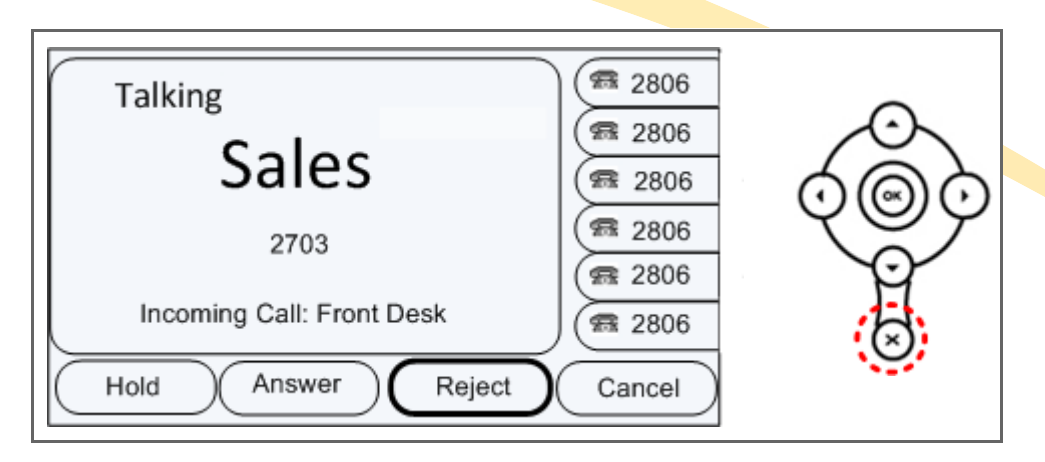

# Do Not Disturb (DND)

To automatically reject incoming calls, press the **DND** soft key on the Idle screen to enable DND Mode. The **DND** icon appears in the top-right of the LCD screen. Press the **DND** soft key again to deactivate DND mode. You can find the incoming call record in the Call History.

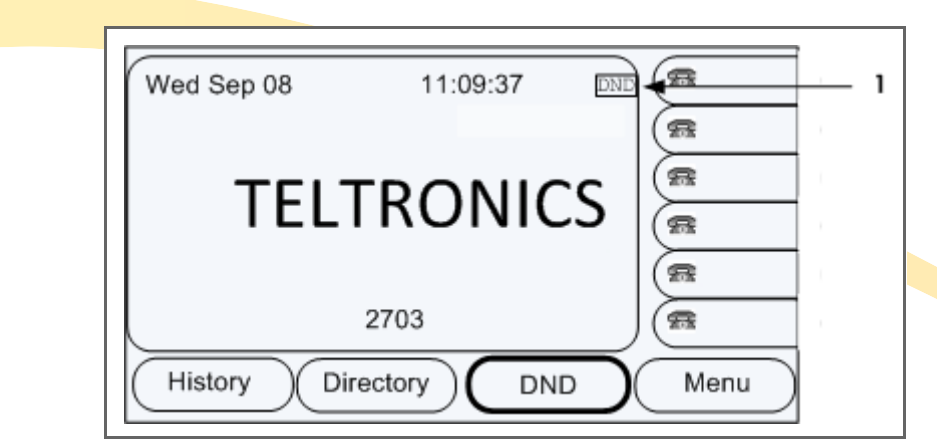

1 DND icon appears when DND is enabled.

# Muting a Call

Press the **Mute** button to mute an active call. While Mute is enabled you cannot be heard by the other party but you can still hear them.

Press the **Mute** button again to disable mute.

# Placing a Call on Hold

To place an active call on hold, press the **Hold** soft key or the **HOLD** button on the phone.

To return to the call, press the **Resume** soft key or the **HOLD** button.

Other calls can be received and made while a call is on hold. If there is more than one call on hold, press the line button for the call you want to resume and then press the **Resume** soft key or **HOLD** button to retrieve the call.

# Transferring a Call

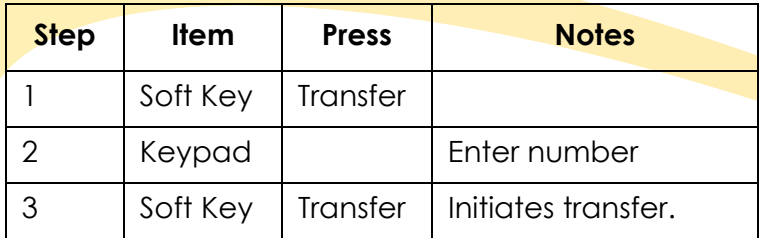

You can hang up now and the call will be transferred.

If you want to make sure the other party answers, or to speak with the other party before you transfer, wait until they answer and then press the **Transfer** soft key or **TRAN** button.

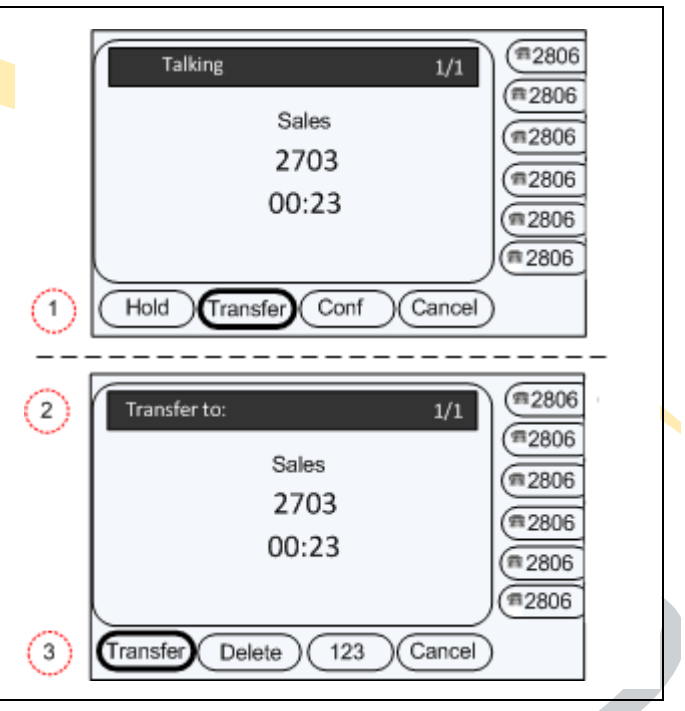

# Establishing a 3-Way Conference

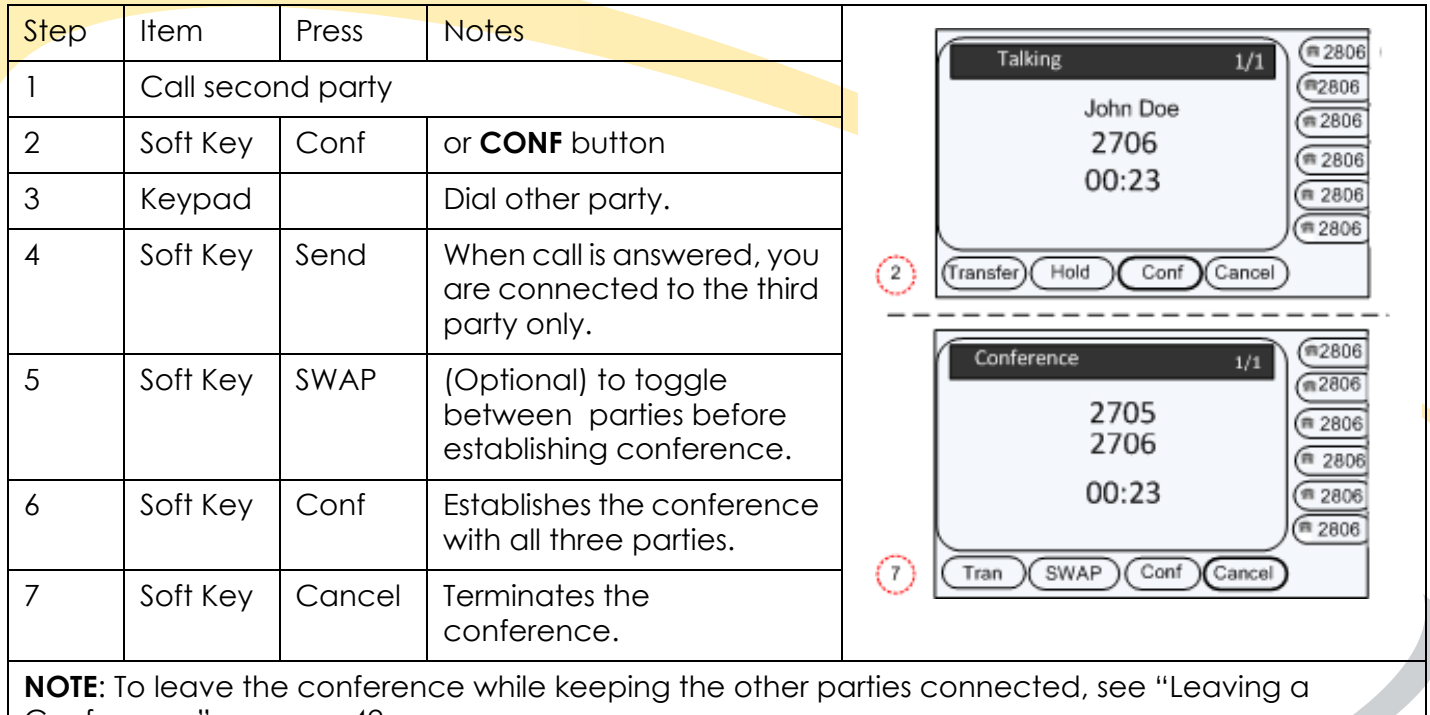

[Conference"](#page-63-0) on [page 42](#page-63-0).

#### <span id="page-63-0"></span>**Leaving a Conference**

To leave a conference that you created while leaving the other two parties connected.

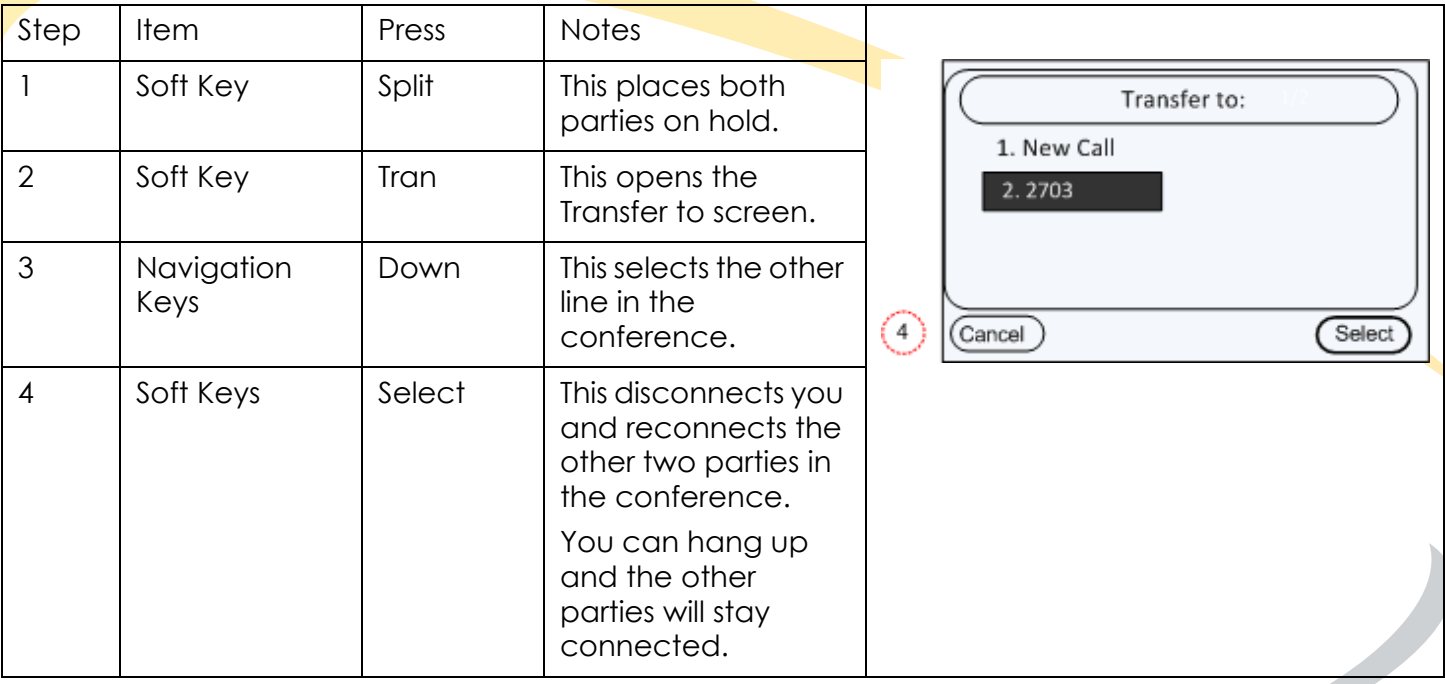

# Retrieving a New Voice Message

When you have new voice messages, the LED on the **MESSAGE** button will be lit and the message icon will appear in the top-right of the phone's LCD screen. Press the **MESSAGE** button to access your mailbox. You will be prompted to enter your password (default password is 5555).

#### Accessing your Voice Mailbox

To access your mailbox when you do not have a new message, press the **MESSAGE** button. If you have multiple accounts on your phone, select the desired account. Press the **MESSAGE** button again and then enter your password.

Contact your System Administrator for information on accessing your voice message from another location.

# Viewing Call History

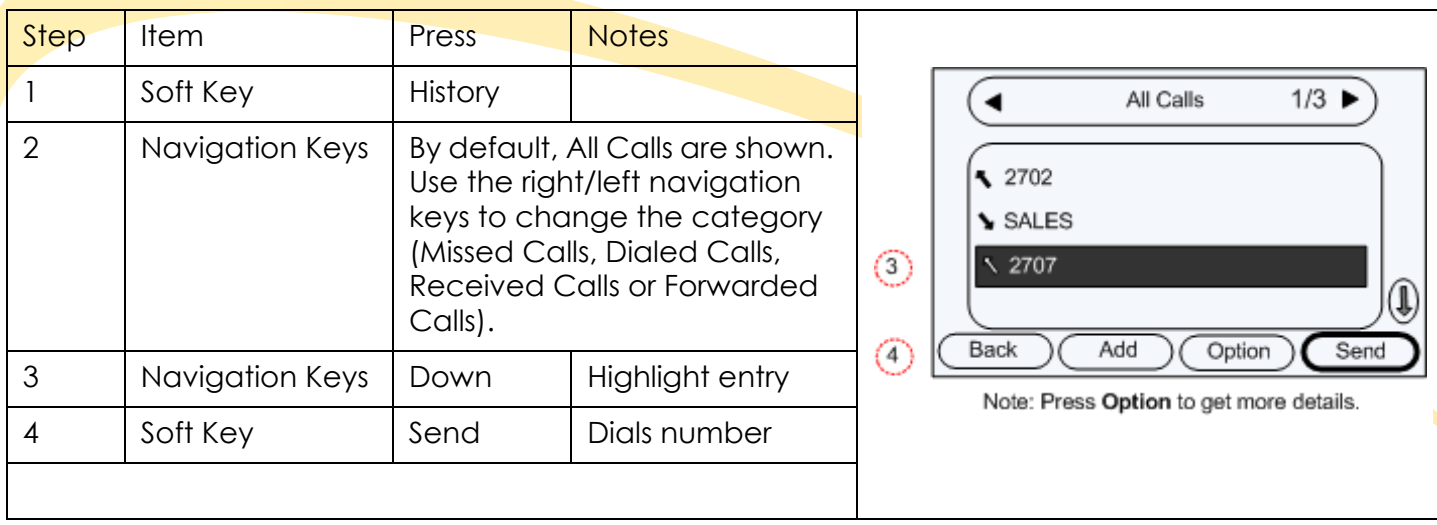

# Viewing Missed Calls

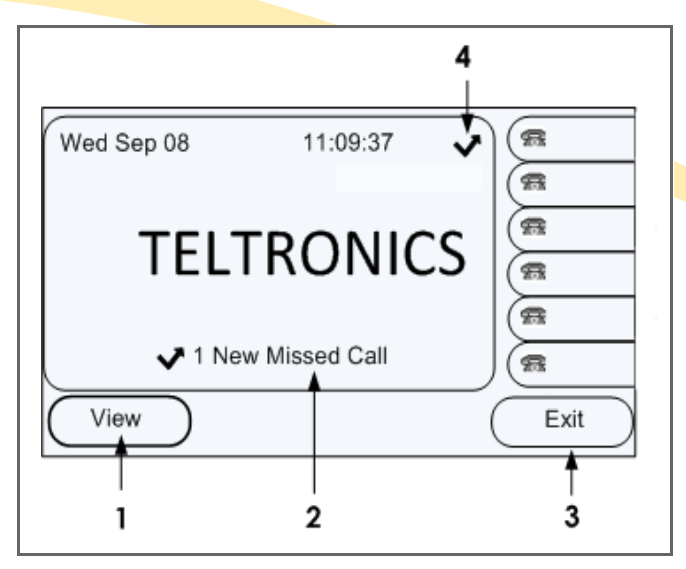

- 1 Press the **View** soft key to see missed calls.
- 2 Message indicates you have missed call(s).
- 3 Press the **Exit** soft key to return to main idle screen.
- 4 Icon indicates Missed Calls.

# Shared Extensions

#### Bridged Line Appearance

If your phone is configured with the Bridged Line Appearance (BLA) feature, you can share SIP lines with other subsribers and monitoring the shared line.

**NOTE**: When a call is active on a BLA line, all members with that BLA appearance are blocked from using this appearance until the line goes back to idle state or when the call is placed on hold. Similarly, all members of the BLA group are notified of an incoming call and the call can be picked up on a line appearance associated with the BLA extension.

#### Busy Lamp Field (BLF)/Direct Station Select (DSS)

If your phone supports Busy Lamp Field (BLF)/Direct Station Select (DSS), you can monitor the status (idle, ringing, or busy) of other SIP accounts, as well as use the Feature Key to dial the accounts.

#### Monitor

If your phone is configured with the Monitor feature, you can share CIP-D lines with other subscribers. When a call is active on a monitored line, all members with that appearance will be blocked from using this appearance until the line goes back to idle state or when the call is placed on hold.

Similarly, all members of the group are notified of an incoming call and the call can be picked up on a line appearance associated with the extension.

Active calls may also be placed on hold on one extension and picked up from hold on another extension.

This page intentionally blank.

#### <span id="page-70-0"></span>**Customizing Your Phone**

# CUSTOMIZING YOUR PHONE

This section provides instructions on how to:

- Manage Contacts/Blacklist
- Configure Features
- Customize Display
- Modify Basic Settings
- Modify Advanced Settings

# Managing Contacts/Blacklists

You can add contacts to your directory and then dial them using the Directory option.

For each contact you can add the following:

- Name
- **Office** phone number
- **Mobile** number
- **Other** number
- **Account** setting (the Line that will be used to dial out when you dial the contact)
- **Ring** Tone (tone to play when you receive a call from the contact).

You can add a contact to a Blacklist to have calls from the contact automatically rejected and sent to voice mail.

When viewing calls in your **History**, you can add them to your contact list or to the blacklist by pressing the **Option** soft key.
# Adding a Contact/Blacklist

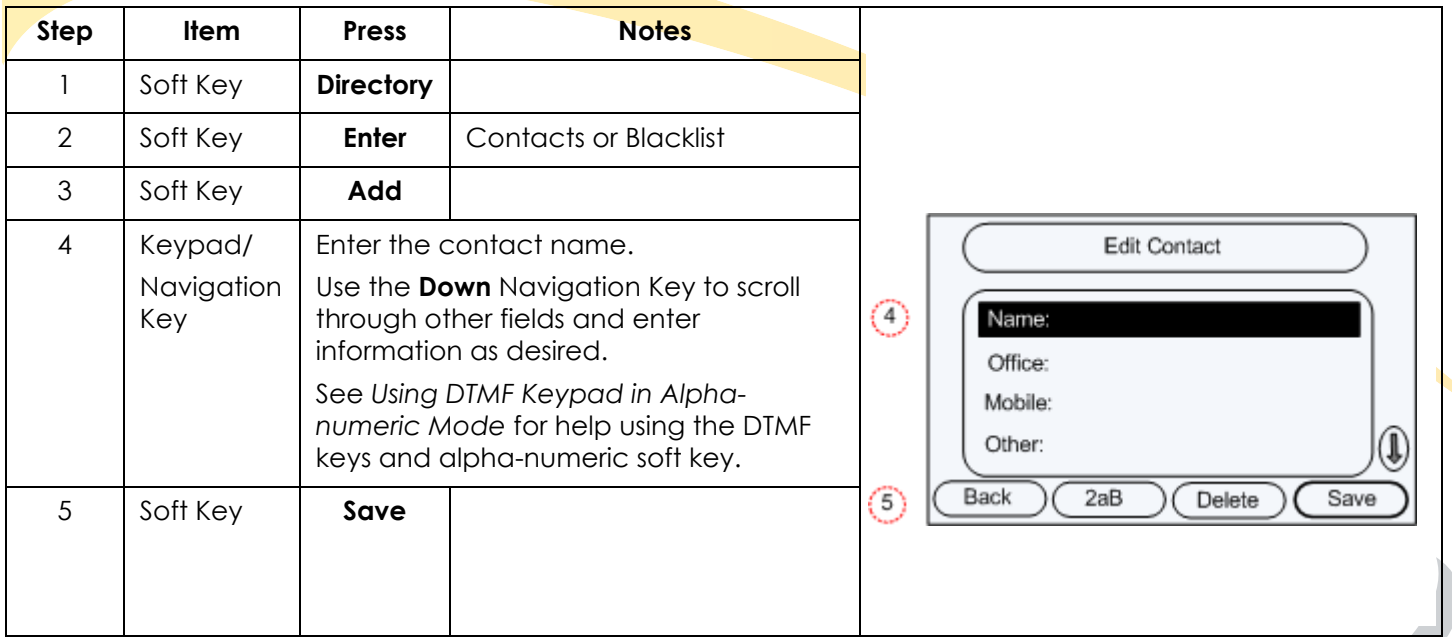

Edit Contact

2703

 $2aB$ 

John Doe

**Delete** 

# Editing a Contact/Blacklist

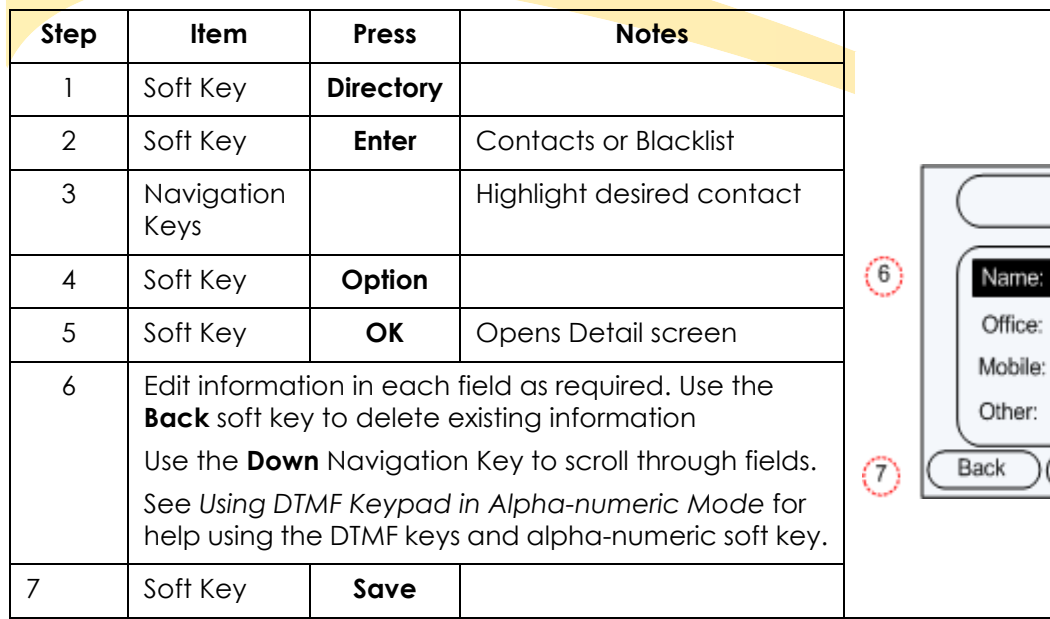

Save

# Deleting a Contact/Blacklist

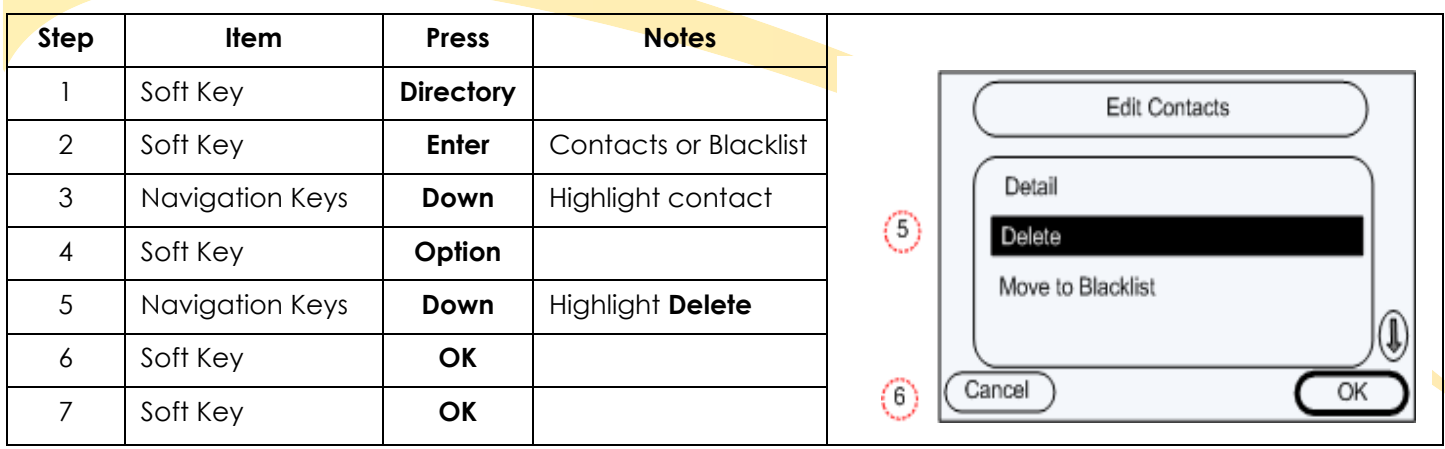

## Moving a Contact to the Blacklist/Contact

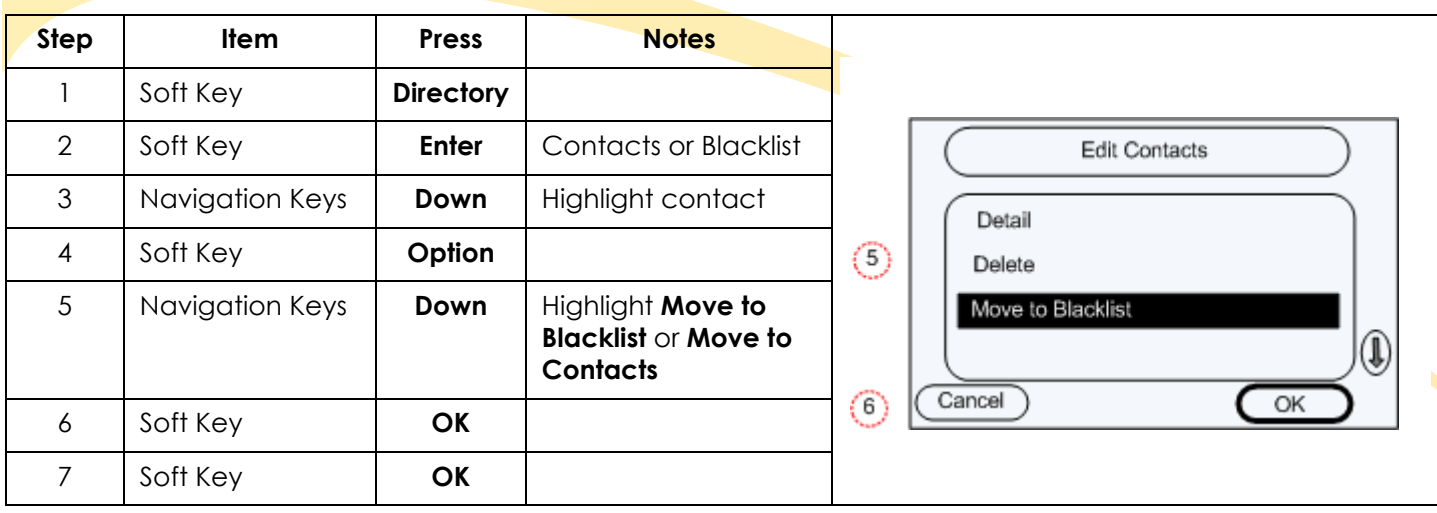

# Configuring Features

This section includes information on setting up the following features:

- Auto Redial
- Call Forward
- Call Waiting

#### **Customizing Your Phone** Configuring Features Configuring Features

#### Setting up Auto Redial

Before you can use the Auto Redial feature, you must enable it and configure the Redial Interval (default = 10 sec.) and the number of Redial Times (default = 10).

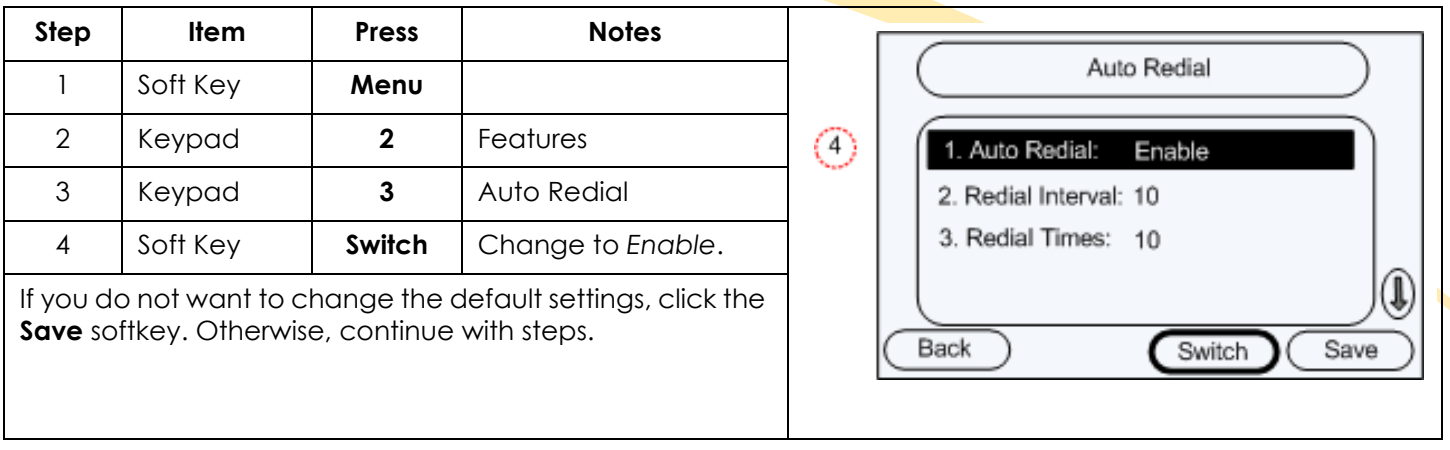

#### **Customizing Your Phone** Configuring Features

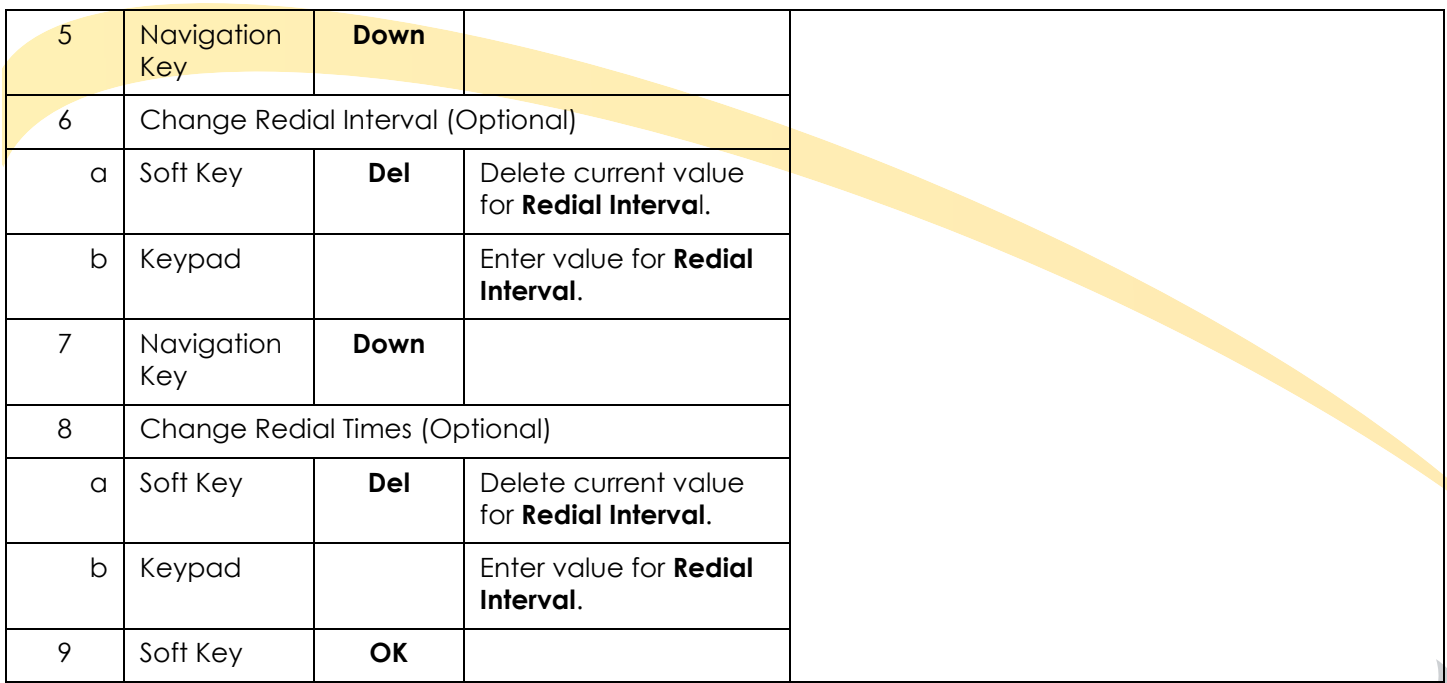

### Call Forward

This feature lets you automatically forward incoming calls to another phone number or voice mailbox.

The following call forwarding events can be configured:

- *Always:* Incoming calls are immediately forwarded.
- *Busy:* Incoming calls are immediately forwarded when the phone is busy.
- *No Answer:* Incoming calls are forwarded when the phone is not answered after a specific period.

When your phone is in Call Forward mode, the display shows the  $\blacksquare$  icon.

Once you have enabled Call Forward, each time you press the Call Forward Feature Key programmed on your phone, Call Forward mode will toggle off and on.

#### **Customizing Your Phone** Configuring Features

### Call Forward (continued)

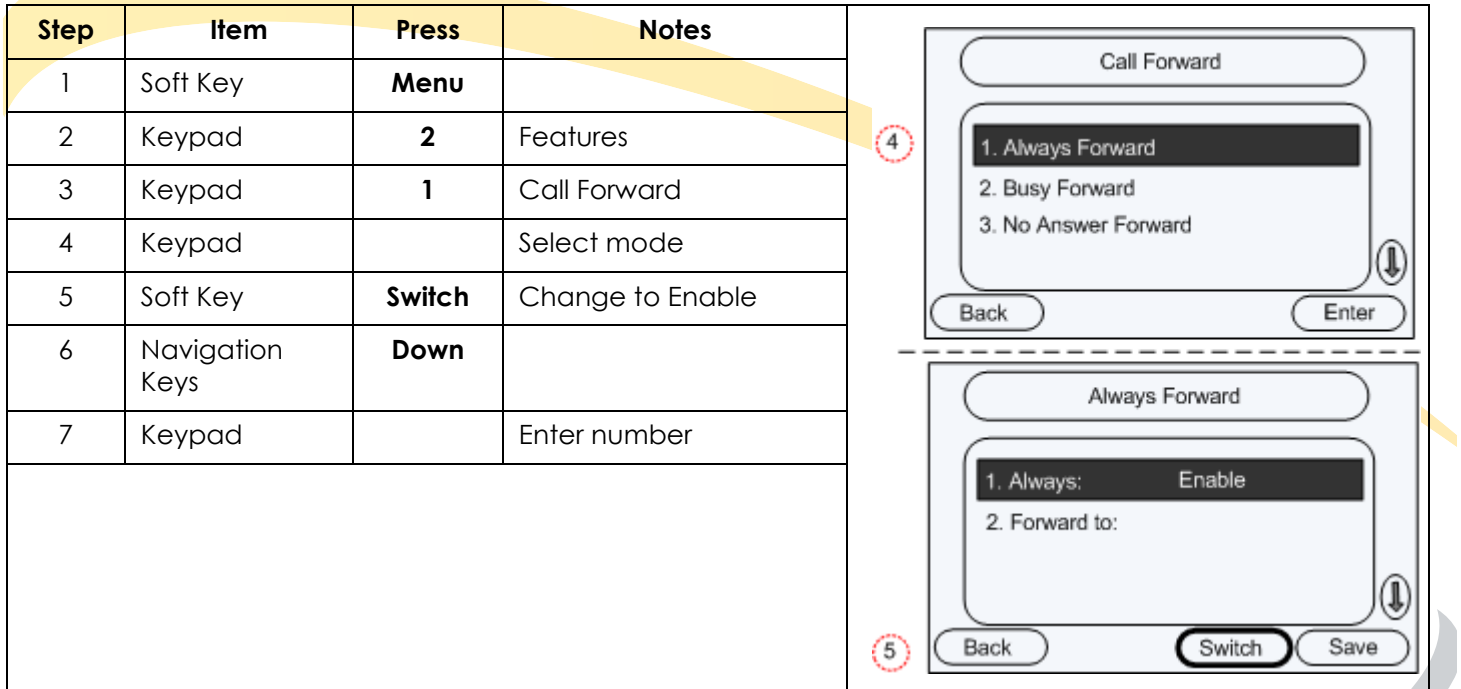

# Changing the Forward to number

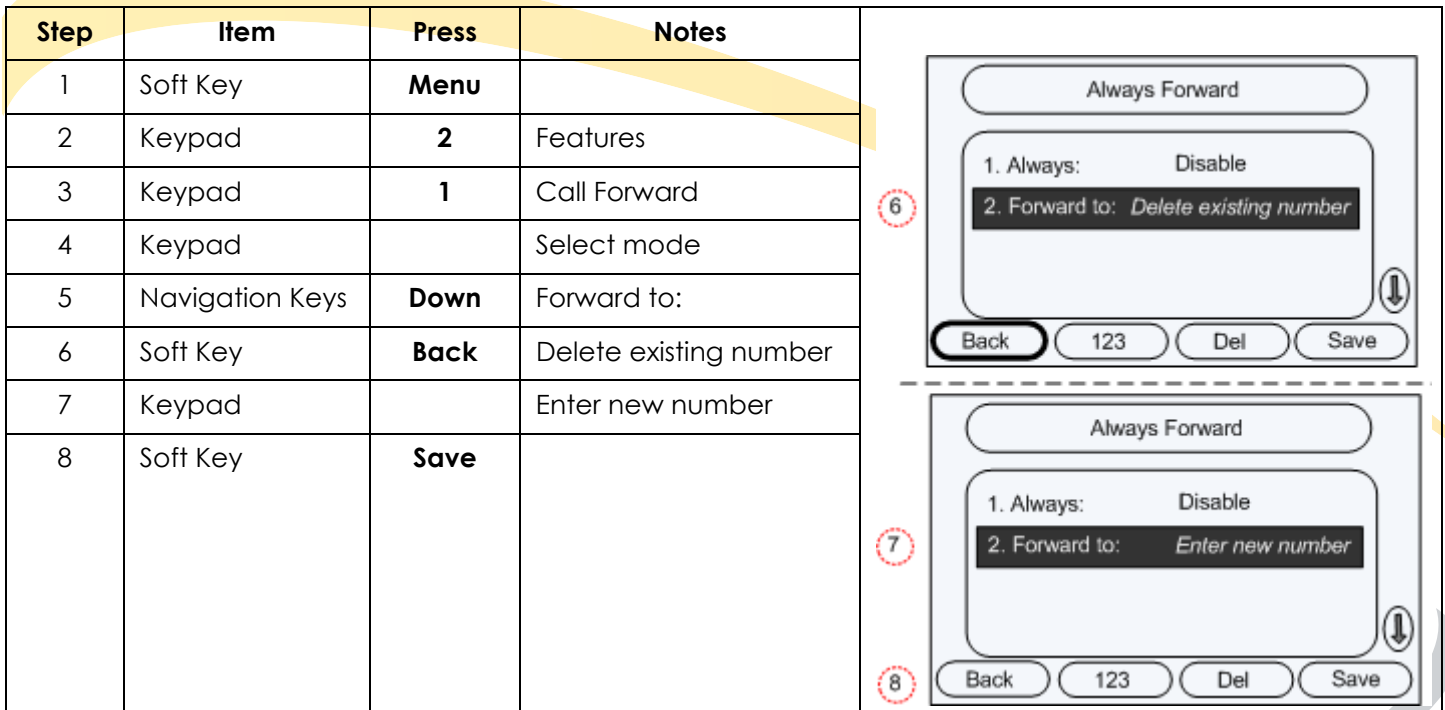

#### **Customizing Your Phone** Configuring Features Configuring Features

#### Call Waiting

Call Waiting allows you to accept other incoming calls on an extension already in an active call. Call waiting is enabled by default. You will hear an audible tone when there is an incoming call.

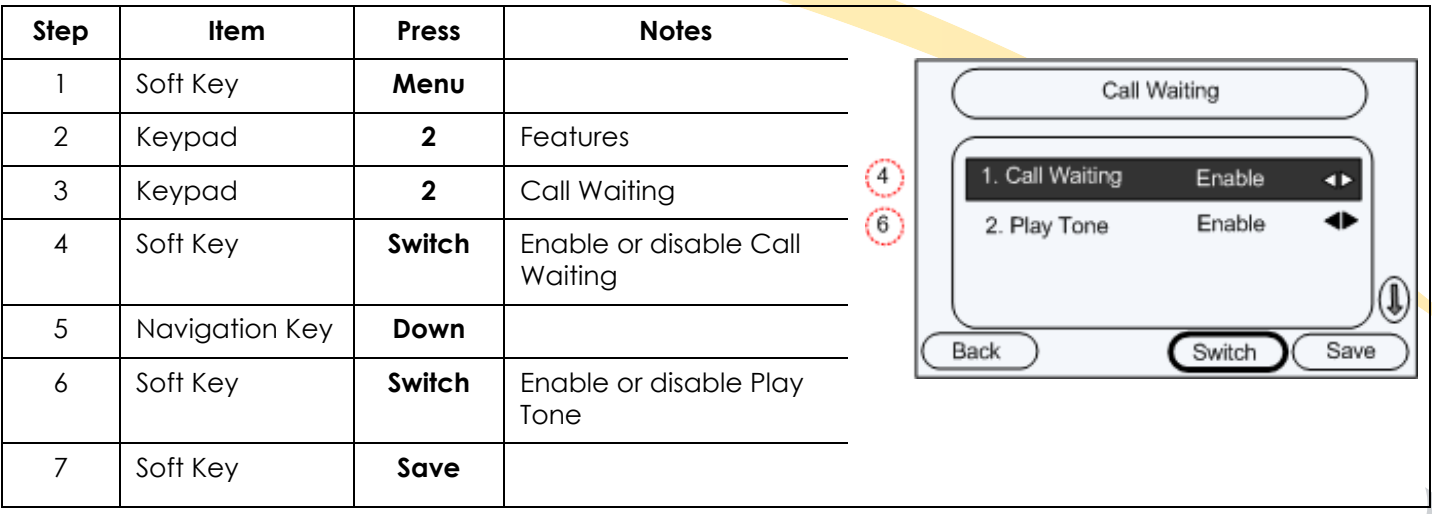

# Modifying Basic Settings

Basic Settings include:

- Changing the Language
- Changing the Date and Time
- Changing the Date and Time Format
- Changing the Time Zone
- Adjusting the Volume

### Changing the Language

The default language for the Arcata series phones is English. The following languages are also supported:

- Chinese (Simplified)
- Chinese (Traditional)
- English
- French
- German
- Italian
- Polish
- Portuguese
- Spanish
- Turkish

**Note**: The languages available depend on the language packs currently loaded in your phone. Please contact your System Administrator for more information about loading language packs.

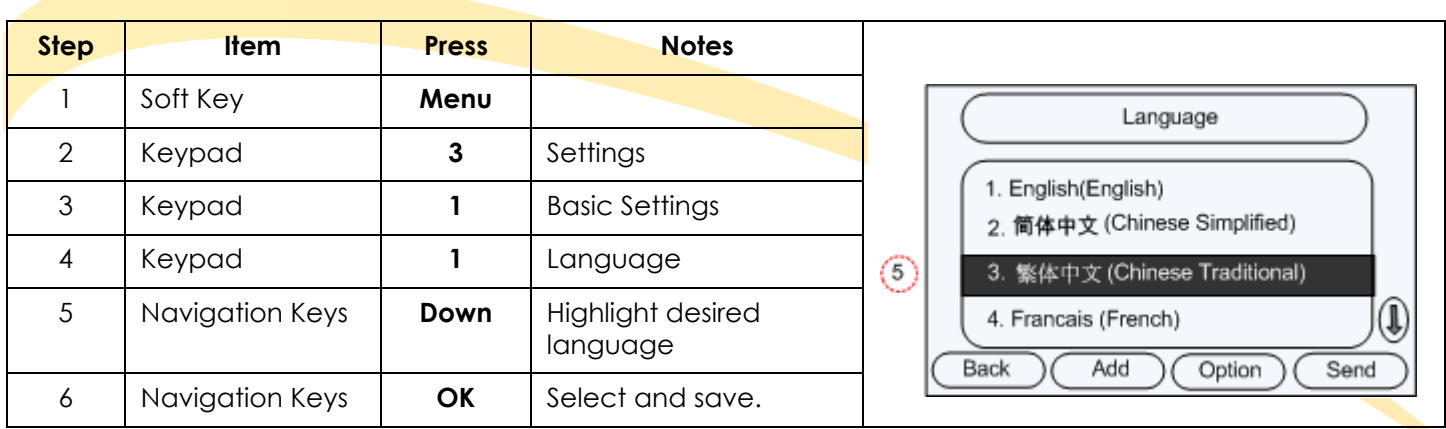

**Note**: Press the **Option** soft key to get more details or delete a contact.

The language you choose will now appear on the LCD display.

#### Changing the Time and Date

The time and date appear on the idle screen of the Arcata phone. If the phone cannot obtain a time and date from the call server, please contact your System Administrator.

You may need to change the time and date settings on your phone if you are located in a different time zone than your main phone network.

This section includes the following tasks:

- Change the Time Zone
- Change the Time and Date
- Change the Time and Date Format

# Changing the Time Zone

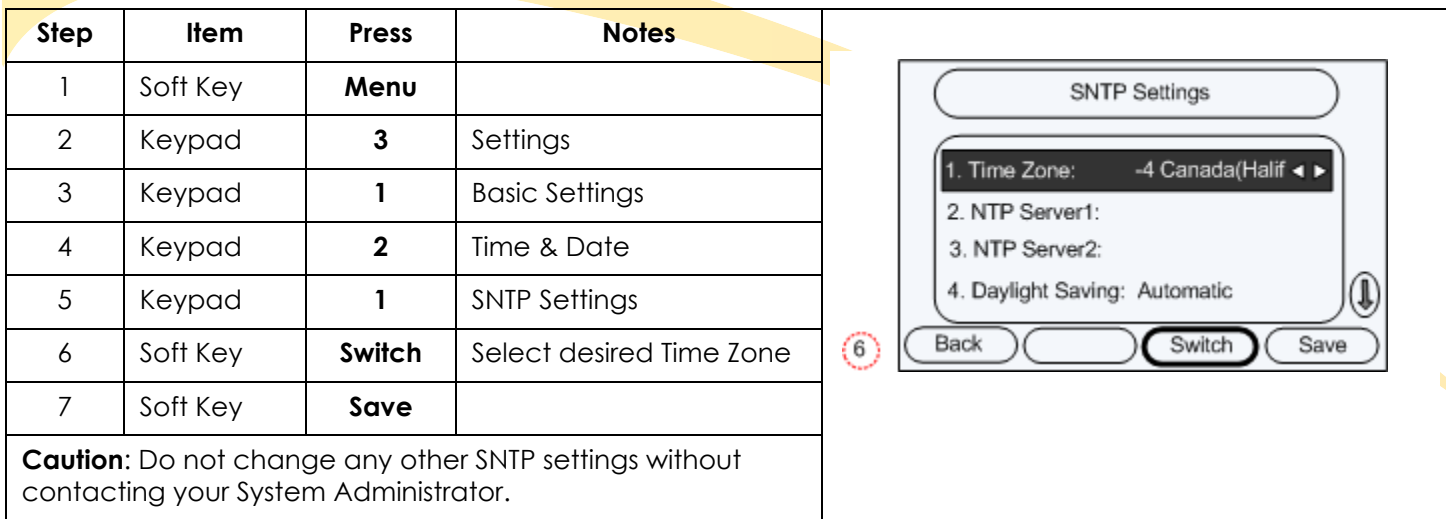

### Changing the Time and Date

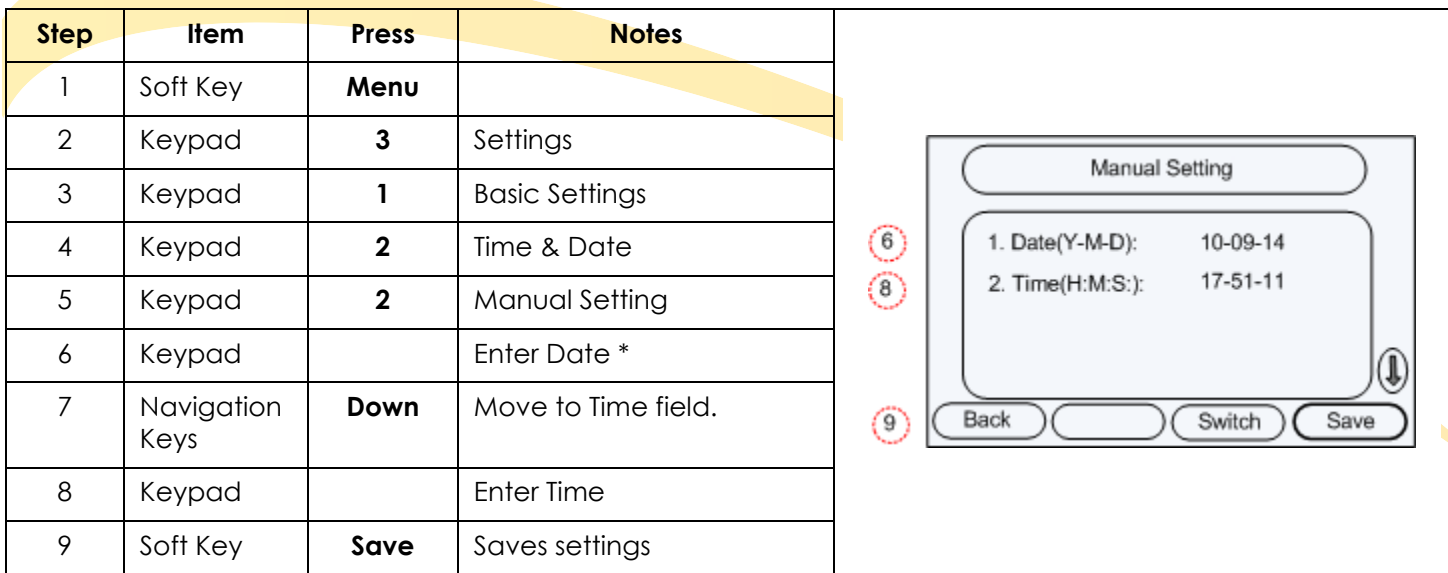

\* Use **Right** Navigation Key to move to the next cell. Use the **Down** Navigation Key to move from Date to Time.

# **Changing the Date & Time Format**

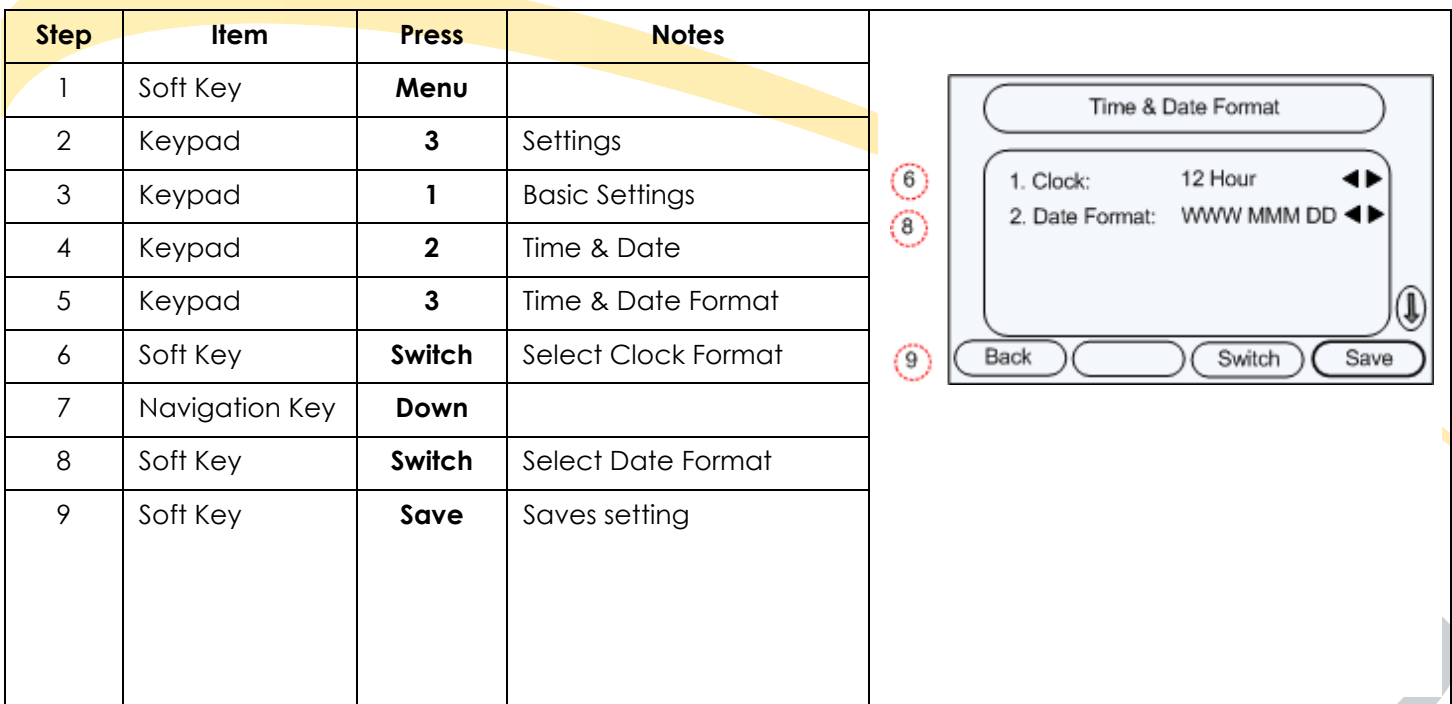

### Adjusting the Volume

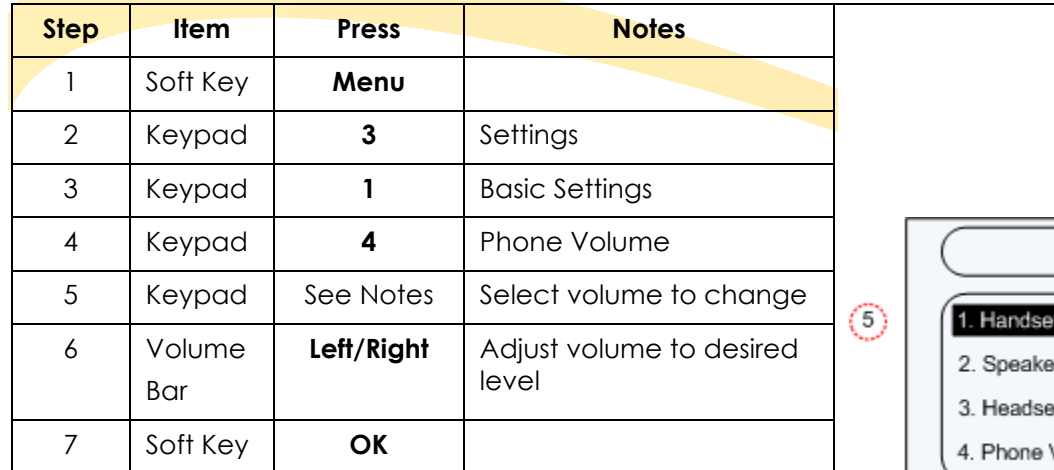

#### **Notes**

Alternatively, use **Down** Navigation Key to highlight option and press **Enter** soft key.

For Ring Volume, enter 4.

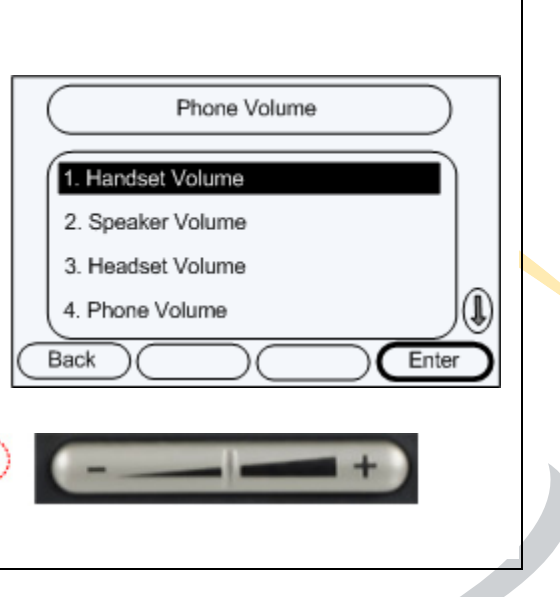

6

### Changing the Ring Tone

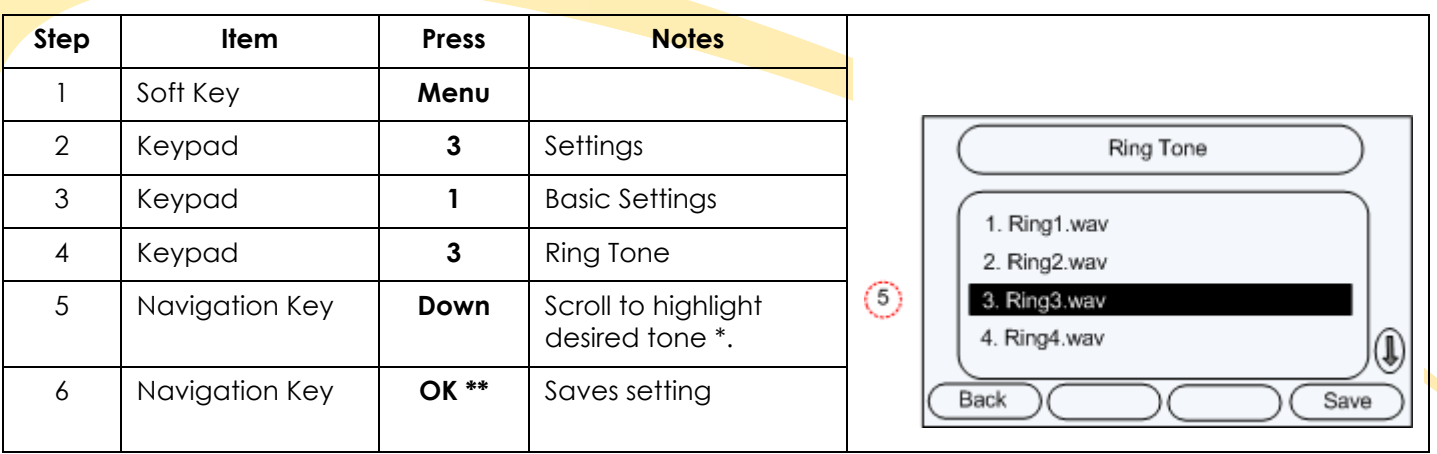

\* Or enter the number for the tone using the keypad and press **Save**.

\*\* Or press **Save** softkey.

# Modifying Advanced Settings

The Advanced Settings listed below can be modified in User Mode. Other Advanced Settings can be accessed in Admin Mode. See your System Administrator for more information.

Advanced Settings include:

- Network Settings
- Keypad Lock
- WAN Options
- PC Port
- VPN

## Accessing Advanced Settings

To access Advanced Settings:

- 1 Press the **Menu** soft key.
- 2 Press **3** for Settings.
- 3 Press **2** for Advanced Settings.
- 4 Enter password. The default password is *user*. To change the User Password go to Advanced Settings > Set user Password.

## WAN Options

Select the desired WAN Option and enter information if required.

- DHCP IP Client The phone attempts to contact a DHCP Server in your network to obtain its valid network settings, such as IP Address, Subnet Mask, Gateway, and DNS Server.
- Static IP Client If your phone cannot contact a DHCP Server, select this option to enter the network settings manually.
- PPPoE IP Client If you are using the xDSL Modem, you can connect your phone to the internet in PPPoE mode. Contact your ISP for **PPPoE User** and **PPPoE PWD** (Password) for internet access.

# PC Port

- Bridge The two Fast Ethernet ports will be transparent.
- Router The SIP phone will work as a router. You will need to enter the **IP** Address, **Subnet Mask**, and enable **DHCP Server**.

## Network Settings

**IMPORTANT:** Do not change the Network Settings on your phone without first consulting your Network Administrator.

### VPN

Enable or disable VPN access.

# Customizing the Display

## Adjusting the Backlight

- Backlight Level Press the **Switch** soft key to set the brightness level (1-3) of the backlight on the display.
- Backlight Time Press the **Down** Navigation Key to access the Backlight Time field, then press the **Switch** soft key to select the length of time that the display will stay backlight (15-120 sec.)

# Adjusting the Contrast

Set the contrast level of the display (1-10).

## Lock

Select an option to disable functionality on your phone for security.

- Menu Key disables the **Menu** soft key
- Function Keys disable Function Keys such as MESSAGE, CONF, and TRAN.
- All Keys disables all keys. The phone can only be used to answer incoming calls.
- Lock&Answer All keys are locked and incoming calls are answered automatically (Auto Answer).

#### **Arcata 2806 User Guide**

Teltronics, Inc. 2511 Corporate Way Palmetto, FL 34221-8478 941.753.5000

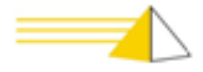

Part Number: 610-0000-0849 Rev E